# **申請流程操作說明**

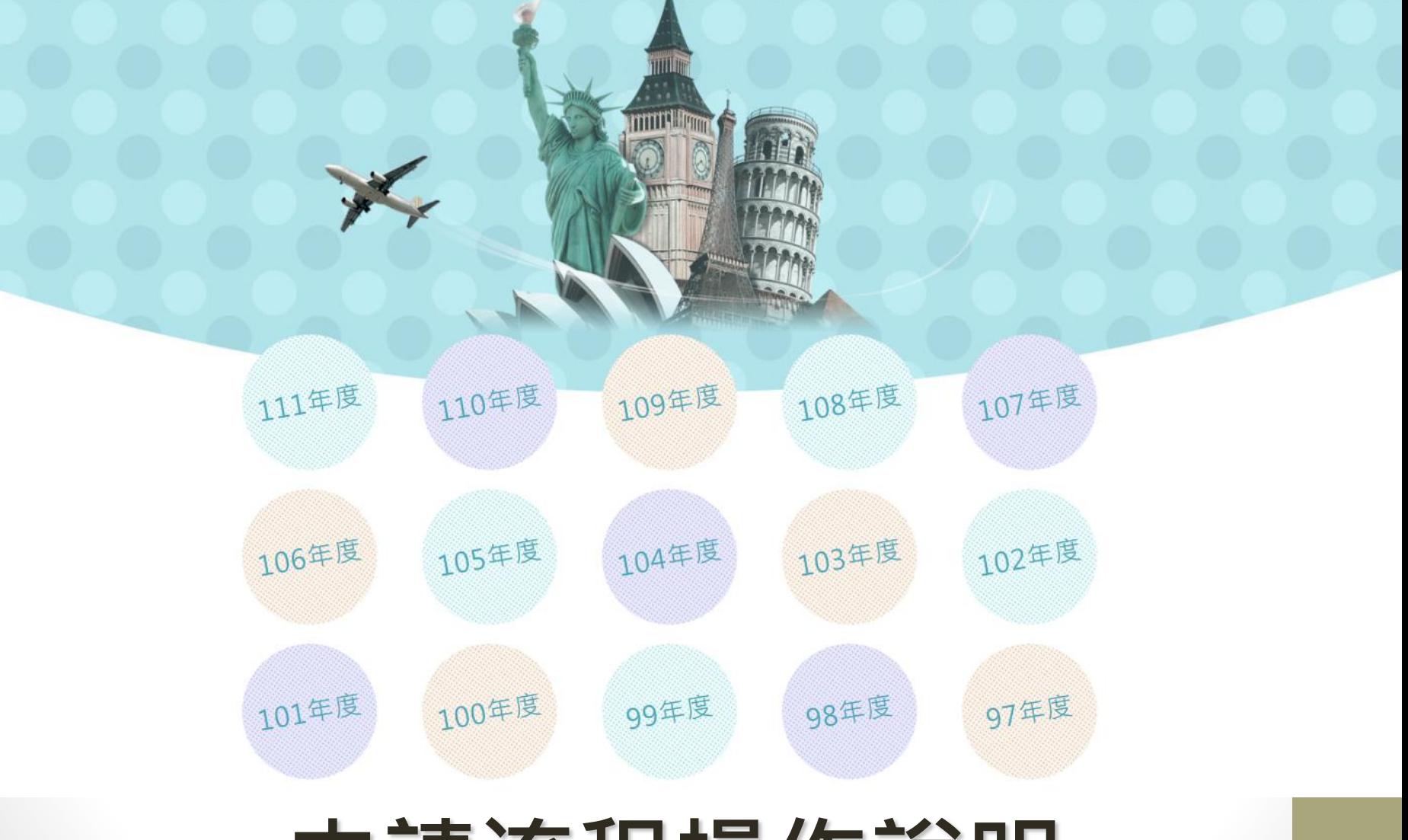

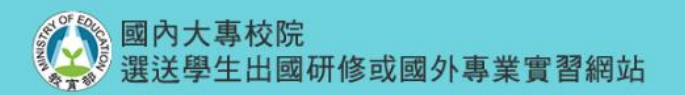

回首頁 | 聯絡我們

大綱

### **學校聯絡人**

- 飛颺/惜珠/築夢/新南向 整體申請填報流程。
- 額外針對 築夢/新南向 說明不同於 飛颺/惜珠 的部分。

**計畫主持人**

• 築夢/新南向子計畫案申請填報流程。

**維護與結案作業**

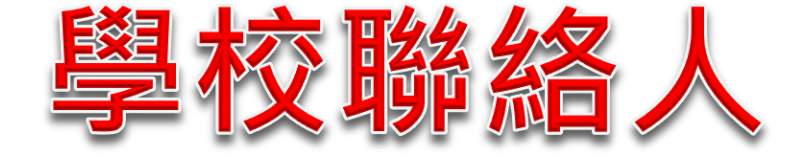

### 飛颺/惜珠/築夢/新南向

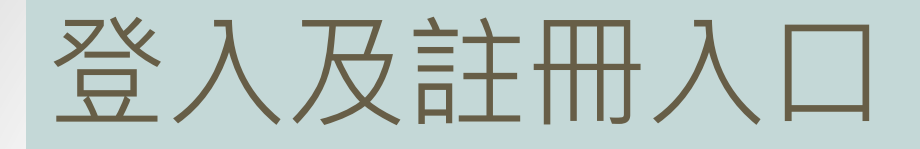

#### 公告訊息

- 歡迎來到國內大學校院自行選送人才出國研修服務網 ==>[選擇106以前年度]
- 1.107年度起,學校承辦人可於登入頁面流覽107年度後申請之所有計畫
- 2. 「學海飛颺與惜珠 1帳號註冊:一個學校只能註冊一次,請勿重複申請,如94-106年度已經申請過之
- .學校,不需重新註冊, 需找原承辦人詢問帳號密碼或來信或來雷變更承辦人聯絡資訊與密碼. 3. [ 學海築夢與新南向 ]帳號註冊:
	- (1)學校聯絡人:由教育部設定之學校代碼帳號註冊聯絡人資料取得密碼登入系統
	- (2)計畫主持人:各計畫主持人跟學校聯絡人申請計畫專屬帳號後,註冊聯絡資料取得密碼登入系統
- 4. 各校請於規定時間內完成各項申辦作業,欲知本年度期程請參考[日程表]

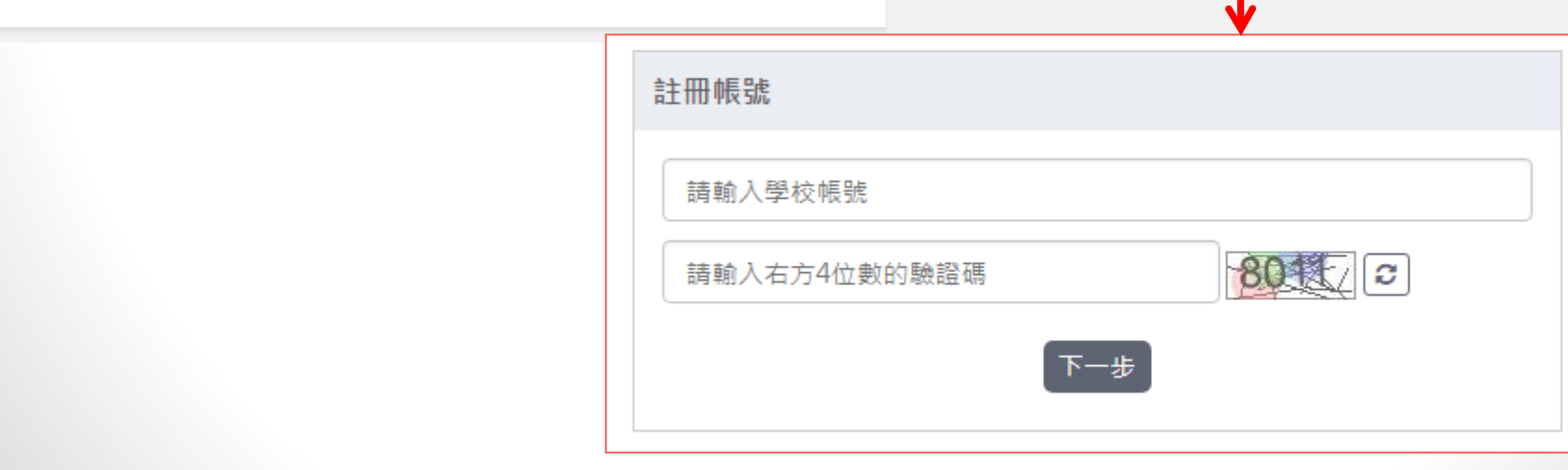

#### 學海計畫帳號-承辦人登入

請輸入登入帳號

登入

忘記密碼

帳號註冊

詰輸入密碼

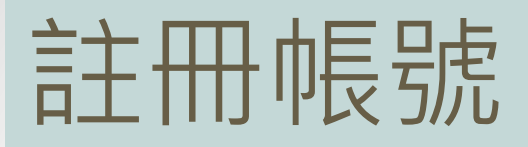

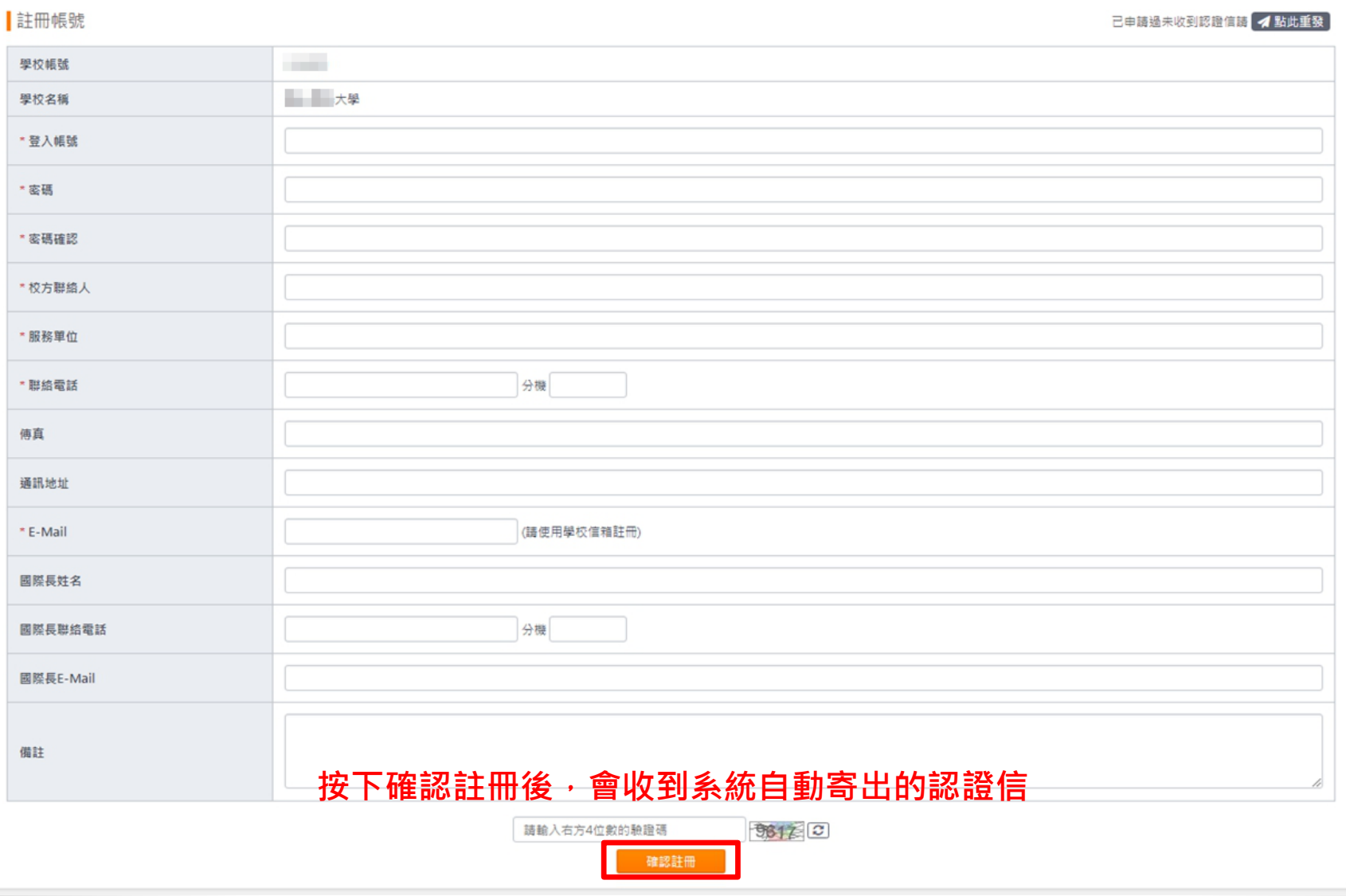

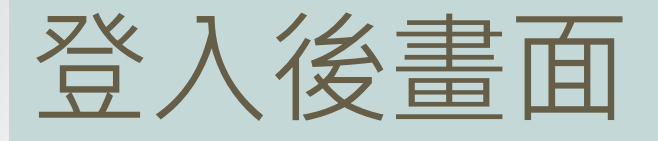

### 國內大專院校 選送學生出國研修或國外專業實習補助<mark>系統</mark>

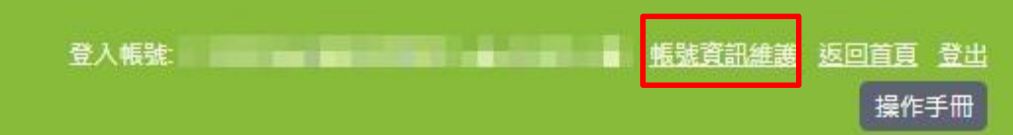

### 28 選送學生出國研修或國外專業實習補助計畫

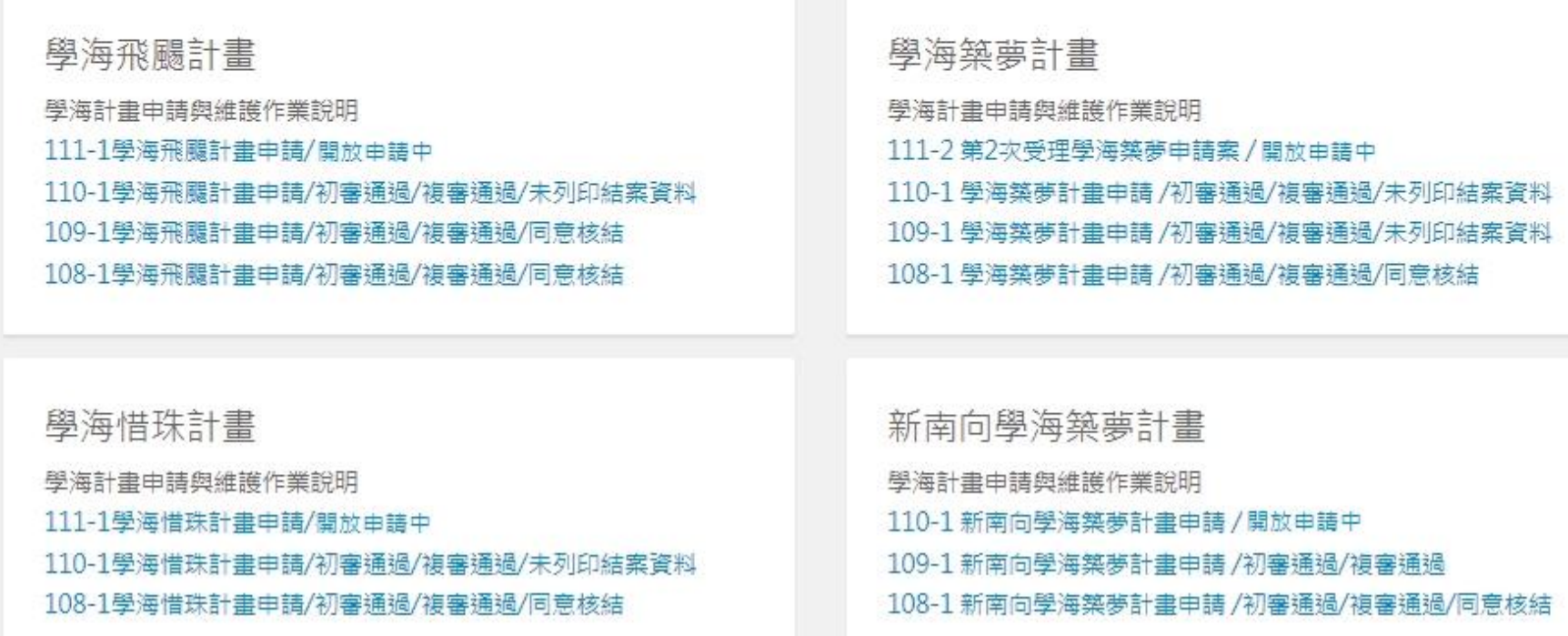

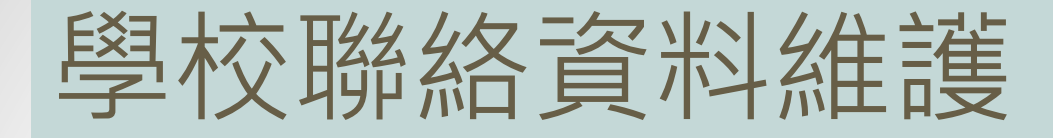

#### 登入帳號:■■■■■■ 帳號資訊維護 返回首頁 登出 操作手冊

國內大專院校<br>選送學生出國研修或國外專業實習補助系統

學校聯絡資料維護

-<br>「返回計畫申請流程」

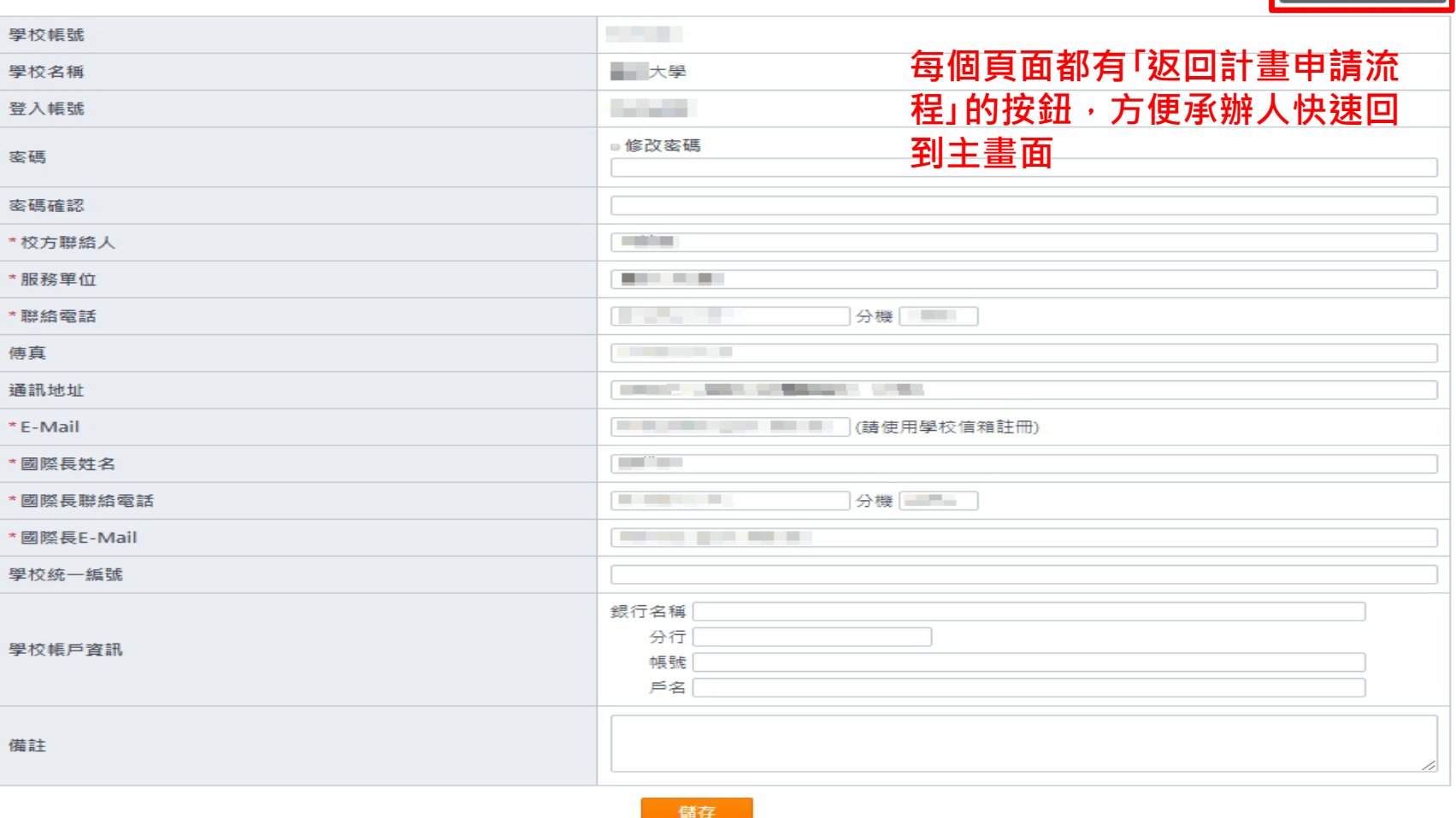

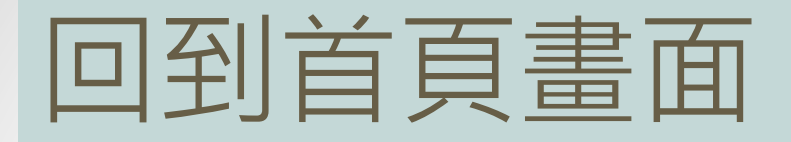

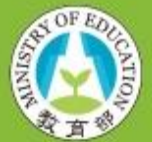

國內大專院校 選送學生出國研修或國外專業實習補助系統

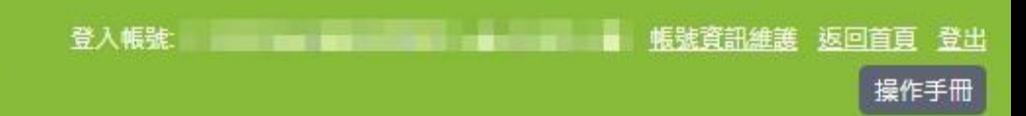

### 28 選送學生出國研修或國外專業實習補助計畫

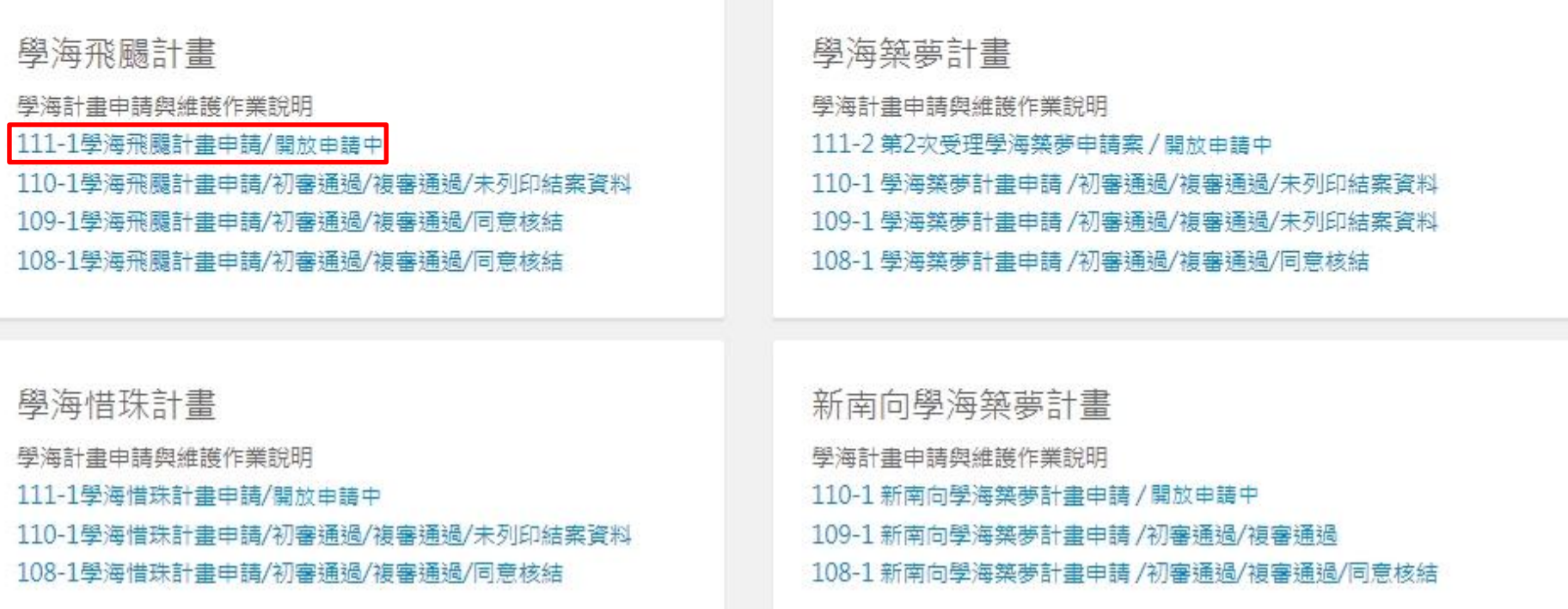

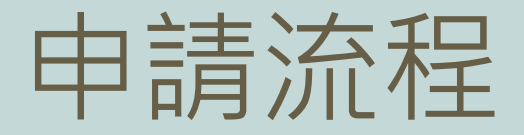

#### 學海飛颺計畫申請 返回計畫申請流程 **★標籤提示目前該項目的處理狀況** ※語依各項關放時程起該時間內完成計乗由語作業,並於受理由語補助計乗載止日前送出計乗由語,逾期無效。 上傳校內甄邏辦法開放時間: 2022年1月1日 00:00 至 2022年2月1日 23:59 上傳校內甄選辦法 未填空 語於由語時程内,於本系統宗成上傳校内甄選辦法。 修改/補繳校內甄選辦法關放時間: 2022年2月2日 00:00 至 2022年3月31日 23:59 修改/補繳校內甄選辦法 逾107年2月1日(浦)上傳校內甄邏辦法者,習會被列入行政績效評核 受理由請補助計畫書開放時間: 2022年2月2日 00:00 至 2022年3月31日 23:59 填寫計畫基本資料 填寫與確認計畫書基本資料,包含以下項目 、預計選送學生清冊與計畫經費 建酸 !预計選送學生資料自動計算向教育部申請金額與學校自備款,可編輯學校自備款金額,但不得少於本部補助金額的20%,填寫預計選送學生資料、出國資訊與預計向教育部申請金費明細, 自動產生 二、近三年内薦送學校計畫執行情形 提供查詢近三年本計畫執行成效(若有)。 填寫計畫其他相關說明「下載計畫學DF」 填寫計畫其他相關說明,包含以下項目 一、申請學生赴國外研修之需求性及國外研修課程之適切性 大填空 一)鼓勵學生出國研修措施 夫遠宜 二)請敘明學校對選送學生出國計畫之甄選作業方式 未填寫 、執行本計畫之推廣及鼓勵措施 上傳計書書封面用印 未填空 下戴計畫書用印封面,請於申請載止日前完成用印並上傳至本系統後送出本次補助計畫申請。 \*是否包含中低收入戶學生: © 是 ® 否 前往登記 **★只有飛颺、築夢、新南向有此項目**

送出計畫書申請

# 一、上傳校內甄選辦法

### **含修改/補繳校內甄選辦法**

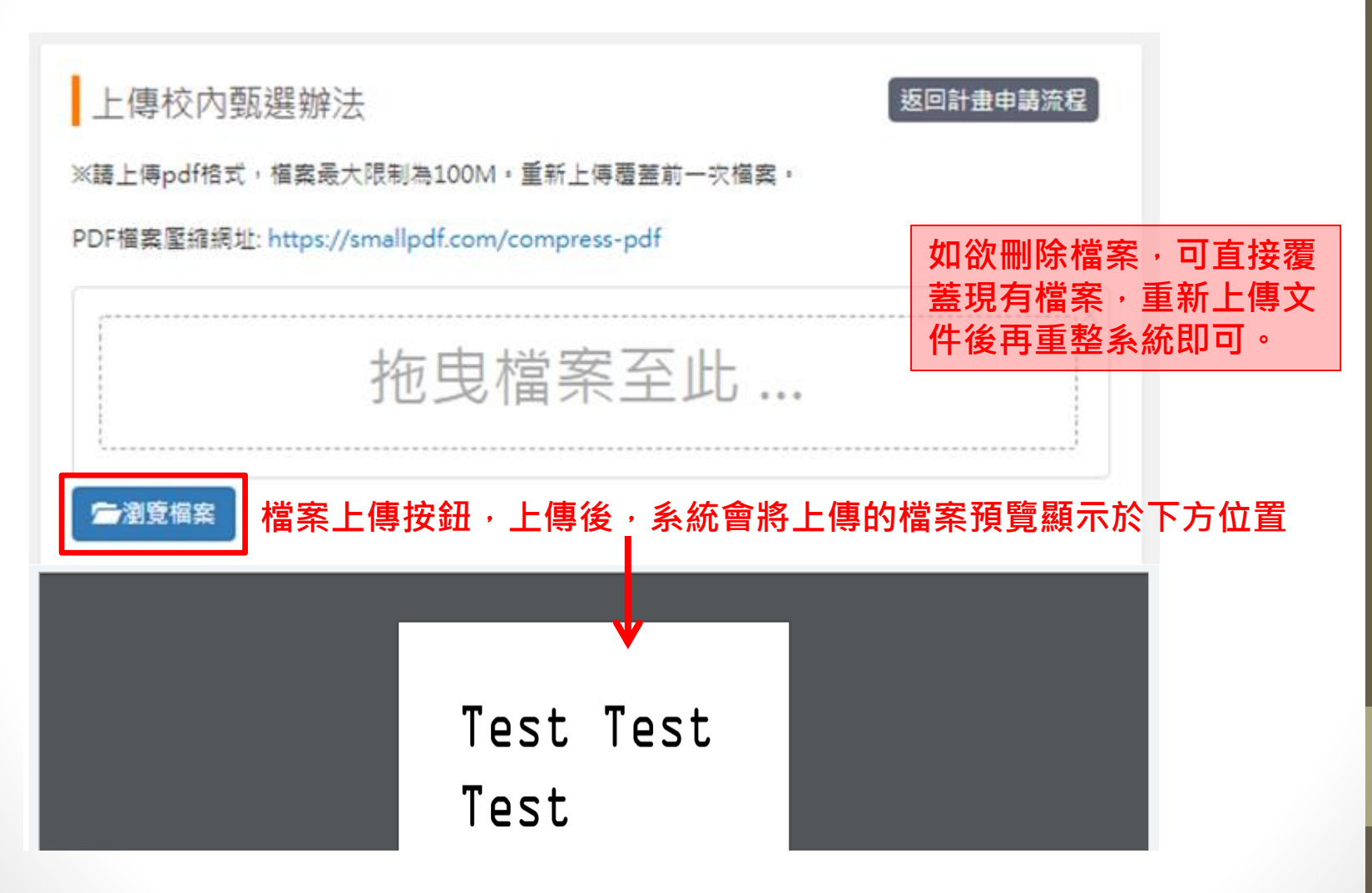

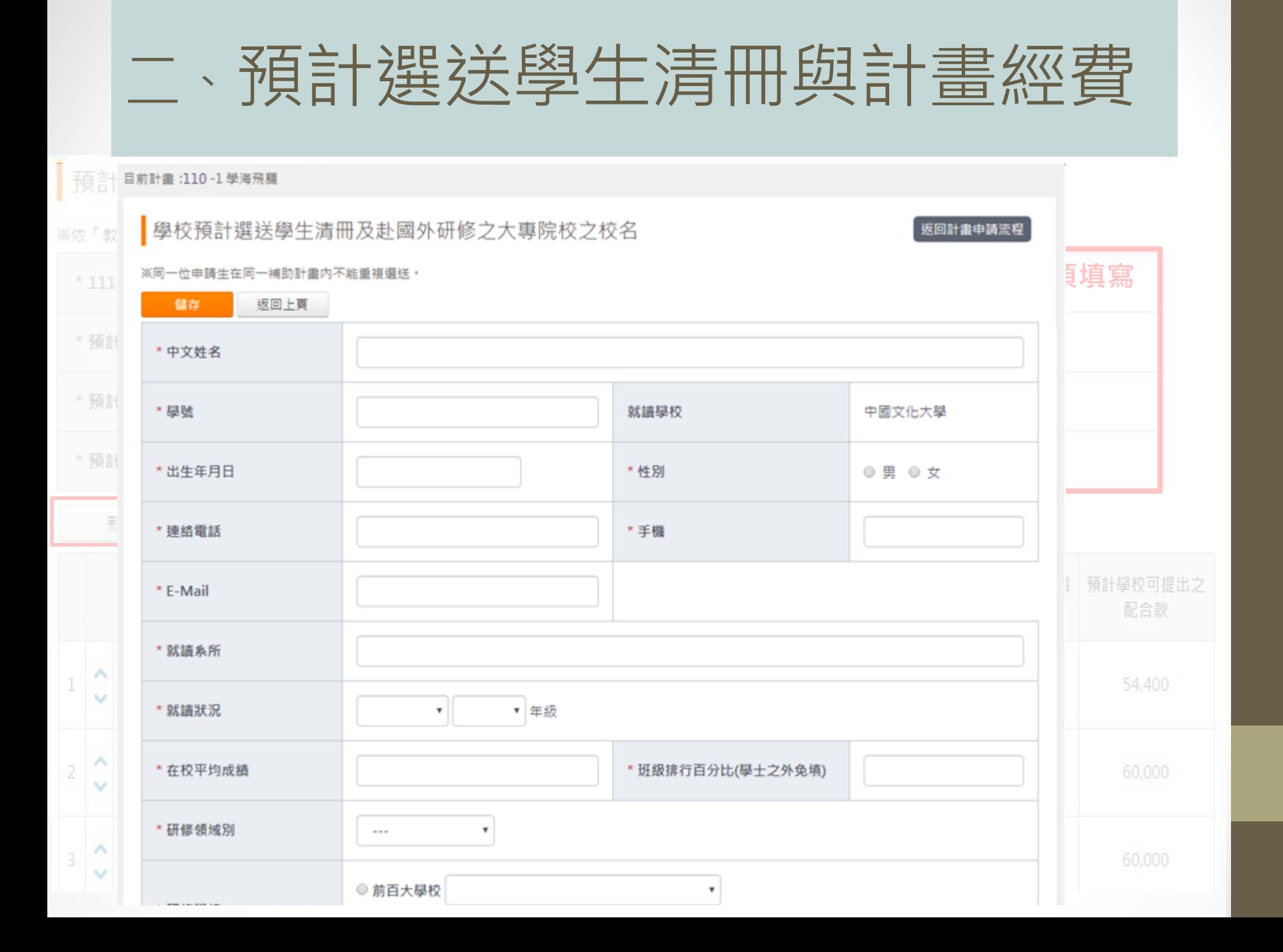

## 三、近三年內薦送學校計畫執行情形

• 若前三年有申請過學海計畫﹐此頁會顯示過去三年薦送學 校執行本計畫的情形。(此頁為系統自動產生)

近三年内薦送學校計畫執行本計畫情形

(一) 爆送優秀學生名單及經費使用明細

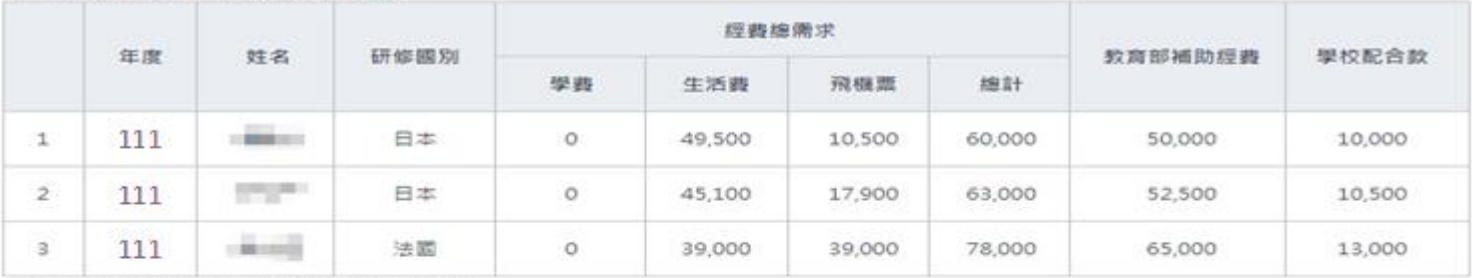

#### (二)道送優秀學生出國研修執行機效統計分析

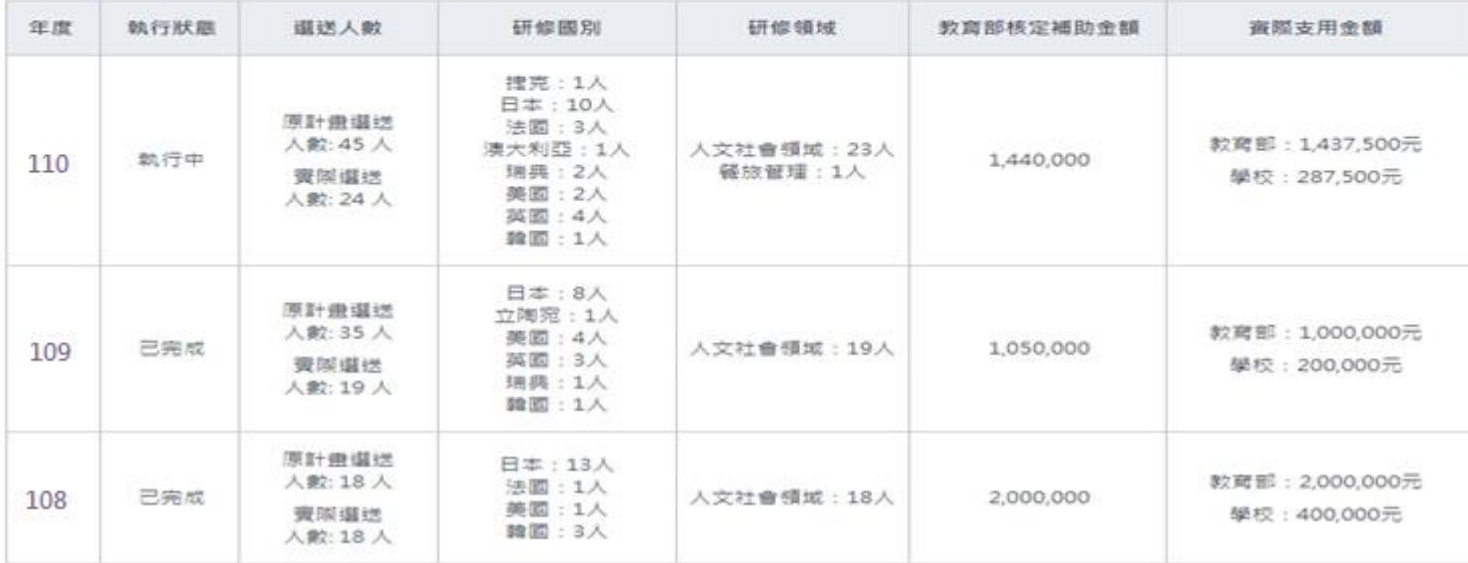

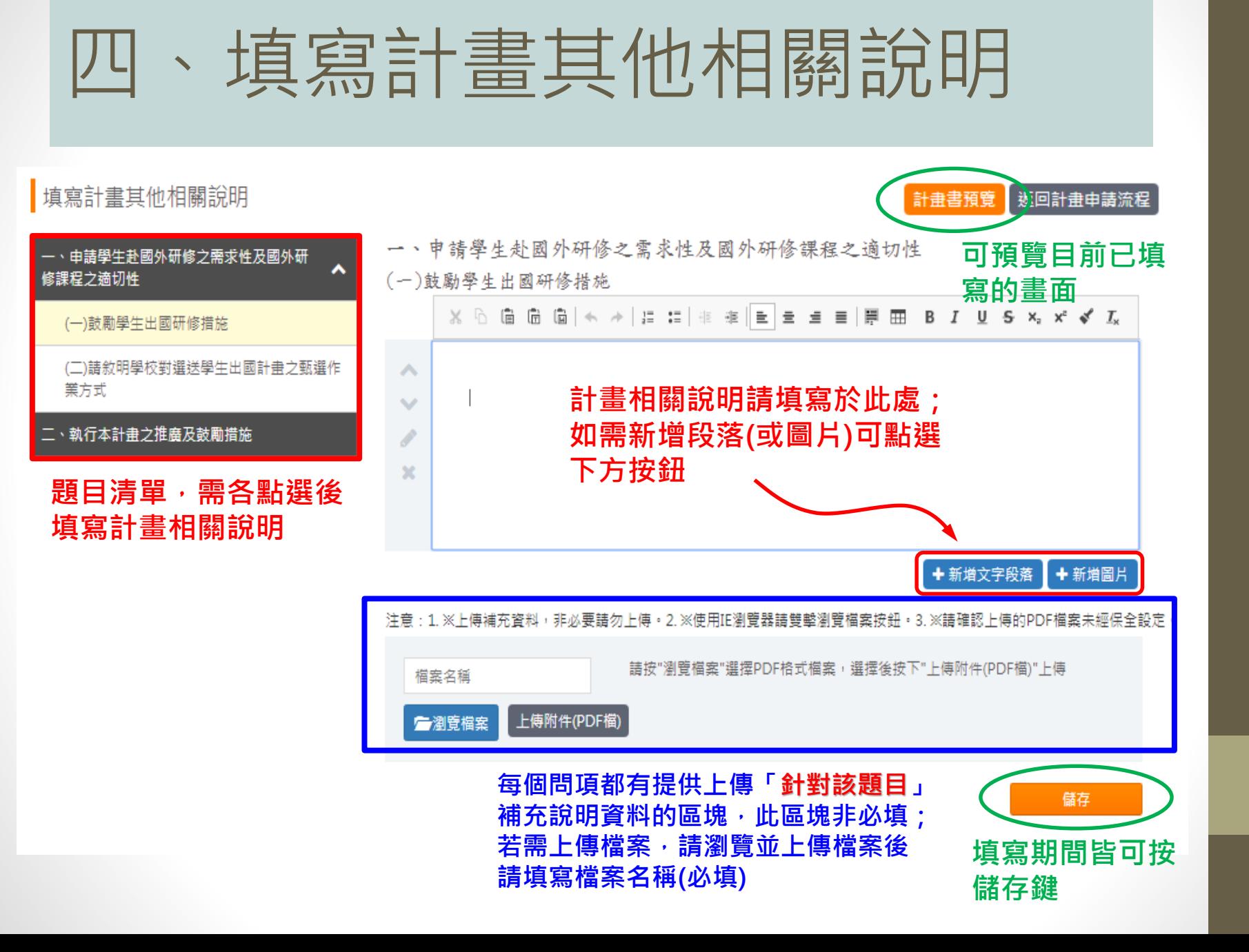

# 五、上傳計畫書封面用印

- 請先下載用印封面,用印後再行上傳
- 注意:請上傳pdf檔,檔案最大限制為80M

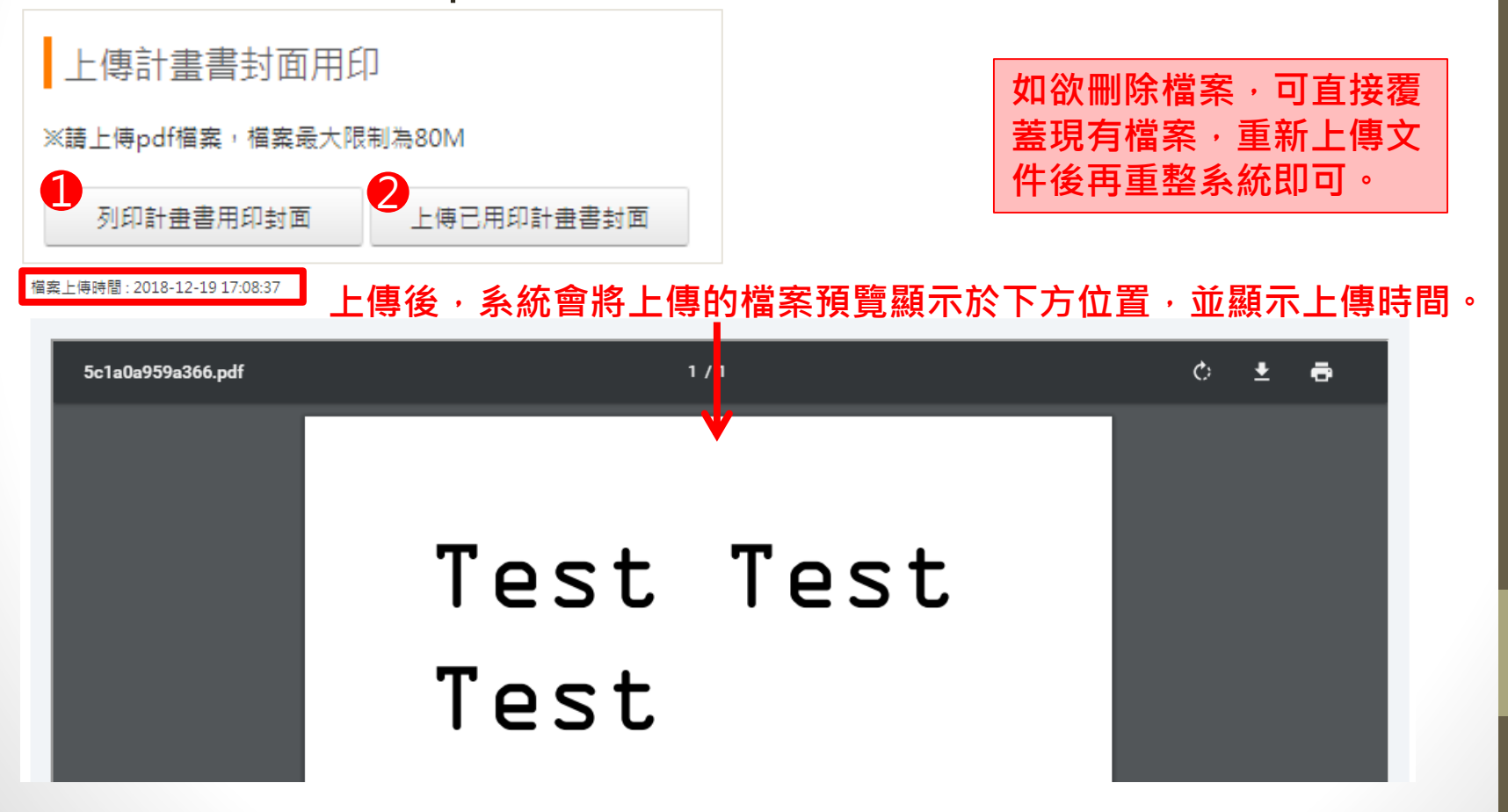

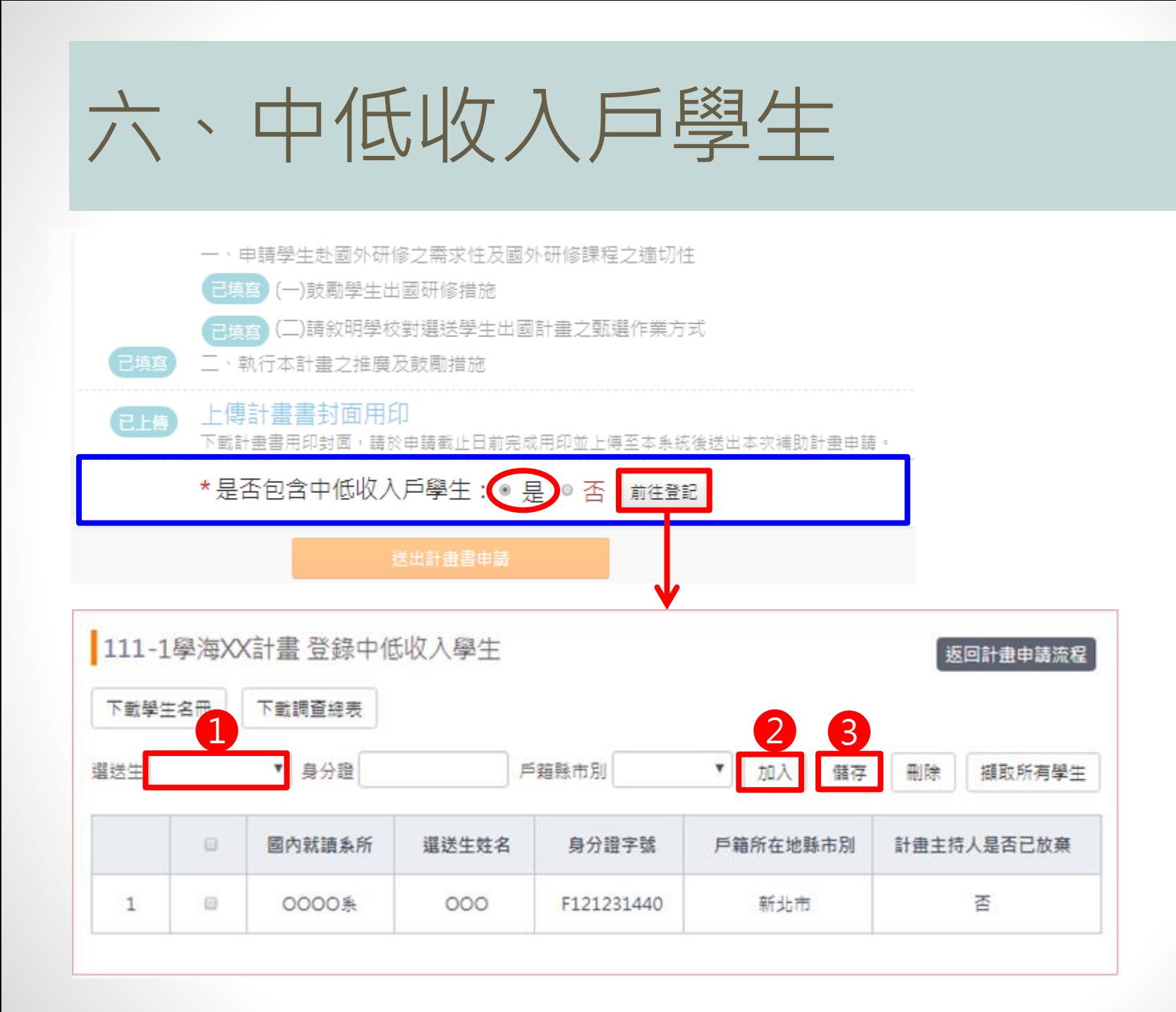

# 七、整份計畫書預覽及送出

• 填寫完成後,回到流程主畫面,點選「下載計畫書PDF」, 直接預覽合併後的PDF檔案。

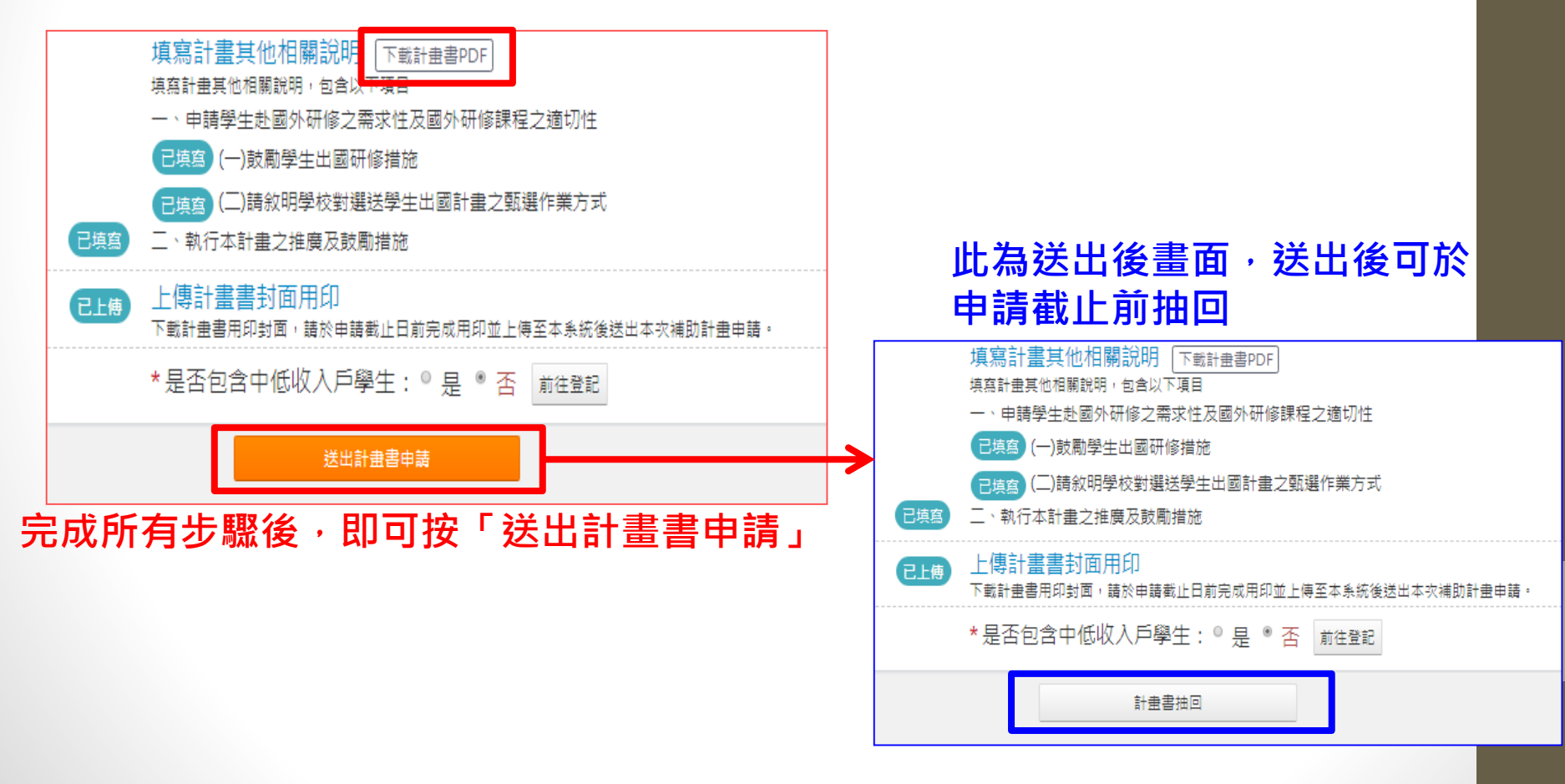

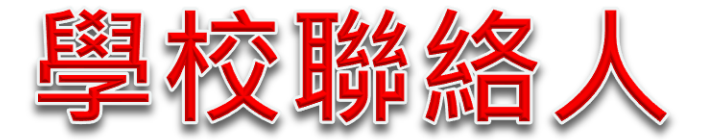

## 築夢/新南向(有別於飛颺/惜珠之處)

# 築夢/新南向-申請流程

※語仿各項關於時短起族時間內需或計價申請作業,並於受理申請補助計價數止日前送出計價申請,適期無效。

上傳校內甄還辦法開放時間: 2022年1月1日 00:00 至2022年2月1日 23:59

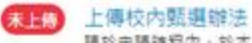

請於申請時提內,於本系統需成上傳校內觀畫雖法。

修改/補缴校内甄選辦法開放時間: 2022年2月2日 00:00 至2022年3月31日 23:59

修改/補繳校內甄選辦法 逾107年9月10日,(1)上傳校內甄選辦法者,醫會被列入行政績效評核

受理申請補助計畫書開放時間: 2022年2月2日 00:00 至2022年3月31日 23:59

計畫主持人帳號管理 增修計曲主持人帳號資料,通知計曲主持人至學海計曲平台填寫計曲案內容。

填寫薦送學校資料 填寫與確認計畫書基本資料

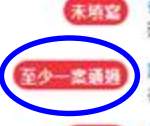

**E MASSE** 

各子計量申請管理 建立子叶最與分配計量主持人、子計量序號設定

計画經費與各子計曲案核 從預計選送學生資料自動計算向教育部申請金額與學校配合數。可編輯學校配合數金額,但不得少於教育部補助金額的20%。

近三年內第退學校計畫執行情形 提供查詢近三年本計曲執行成效(若有),

填寫計畫其他相關説明 下戦計畫書PDF 填寫計畫其他相關說明,包含以下項目

未上线

上傳計畫書封面用印 下截計曲書用印封面,送校內相關單位完成用印後,應於申請截止日前將用印完成之申請書封面掃描至本系統,並於線上送出計曲書申請

● 第143 上傳薦送學校聲明書(以校為單位・並已用印) 上得關送學校壁明書。

送出計畫書申請

## 一、築夢/新南向-計畫主持人帳號管理

- 步驟1:先在「**計畫主持人帳號管理**」新增計畫主持人。
- 步驟2:到「**各子計畫申請管理**」建資料。
- 步驟3:回到「**計畫主持人帳號管理**」 , 並「寄出」計畫通知信 , 由系統發送信件給各計畫主持人。

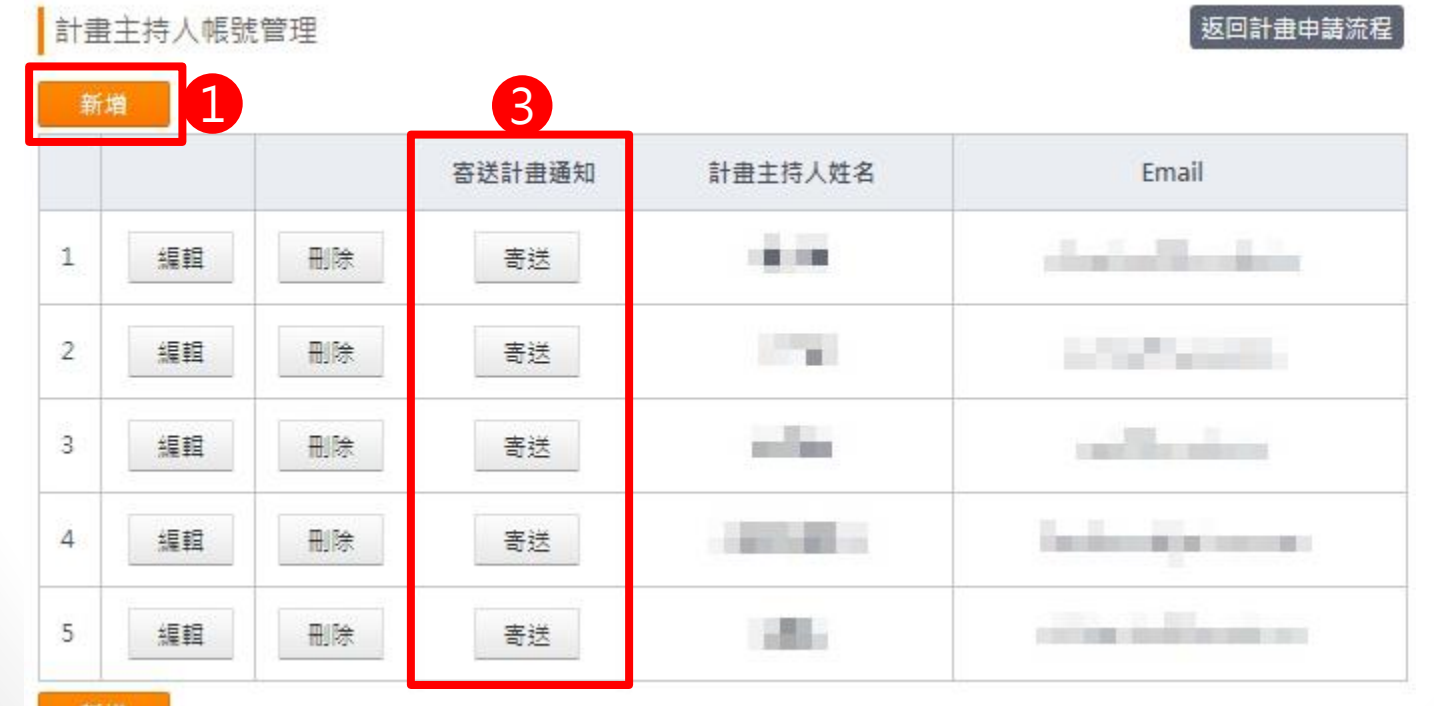

## 二、築夢/新南向-各子計畫申請管理

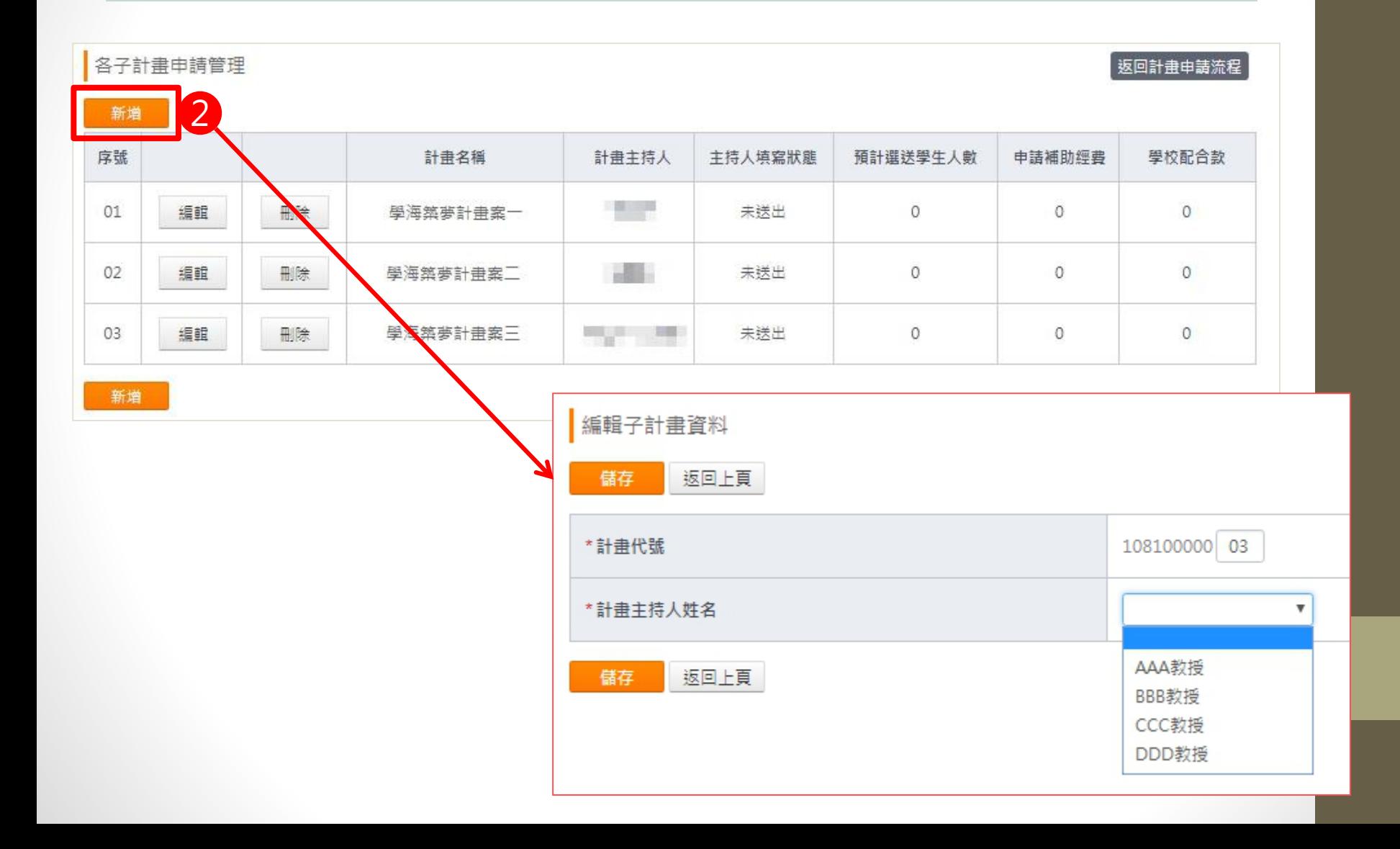

## 一、築夢/新南向-計畫主持人帳號管理

- 步驟1:先在「**計畫主持人帳號管理**」新增計畫主持人。
- 步驟2:到「**各子計畫申請管理**」建資料。
- 步驟3:回到「**計畫主持人帳號管理**」 , 並「寄出」計畫通知信 , 由系統發送信件給各計畫主持人。

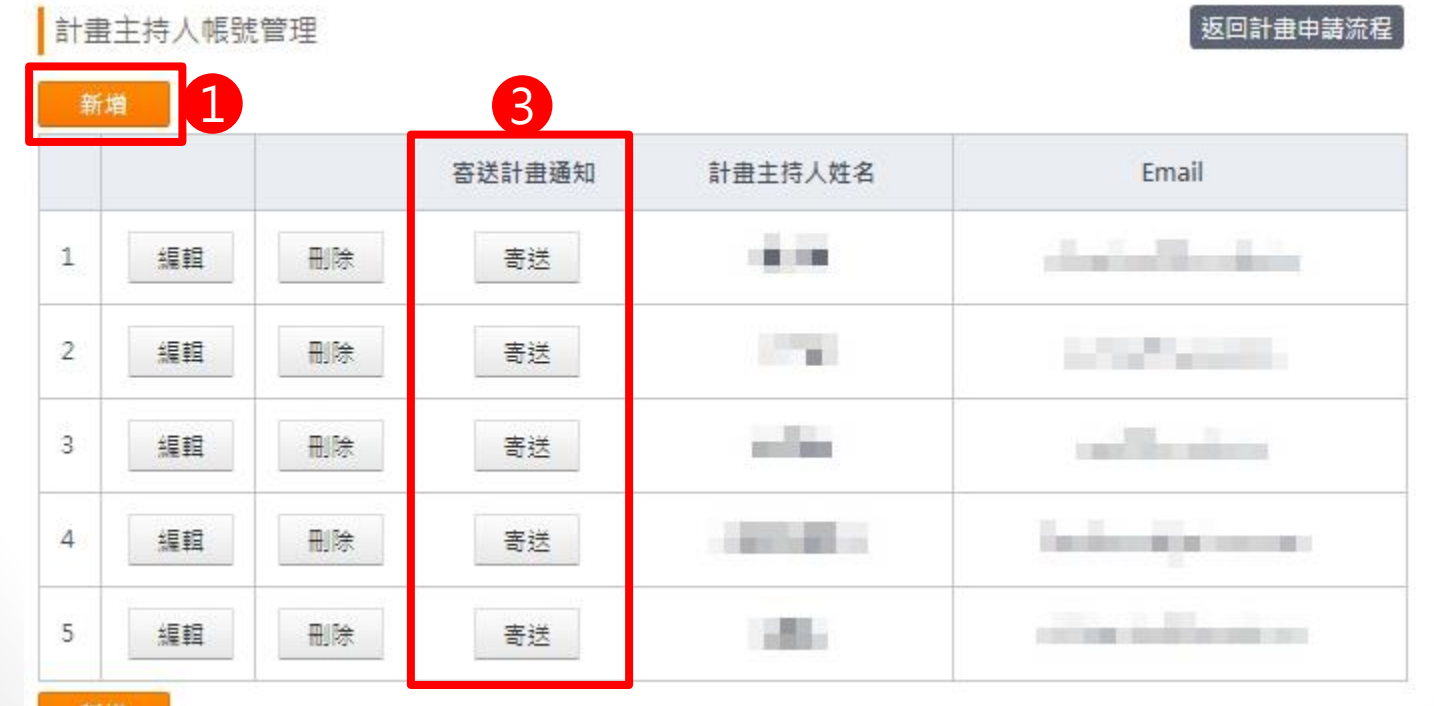

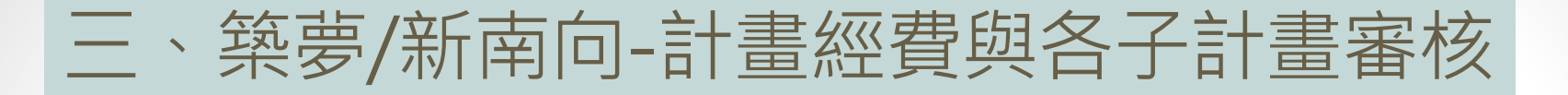

計畫經費與各子計畫審核

返回計畫申請流程

※依「教寫部教勵國內大專校院選送學生出國研修或國外專業費醫補助要點」,學校需提出相關配合款,不得少於本部核定補助金額之20%。

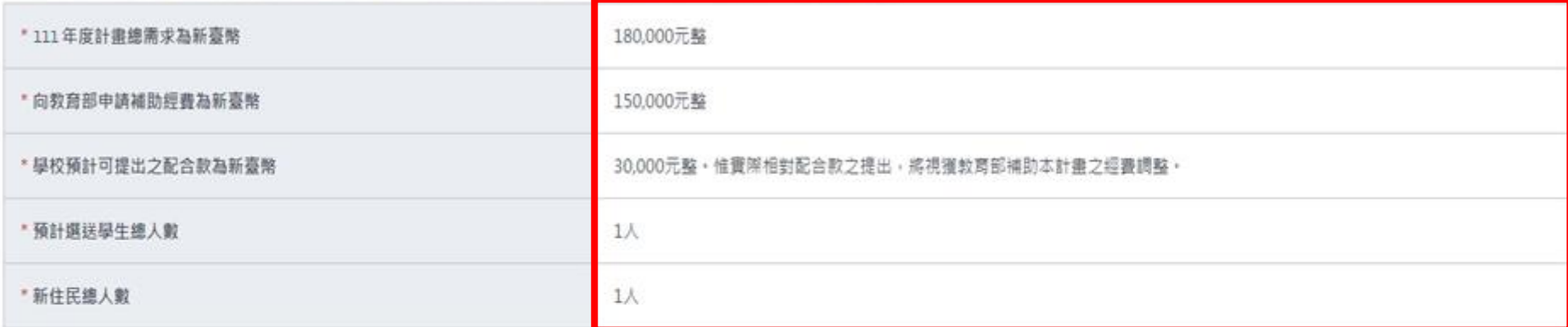

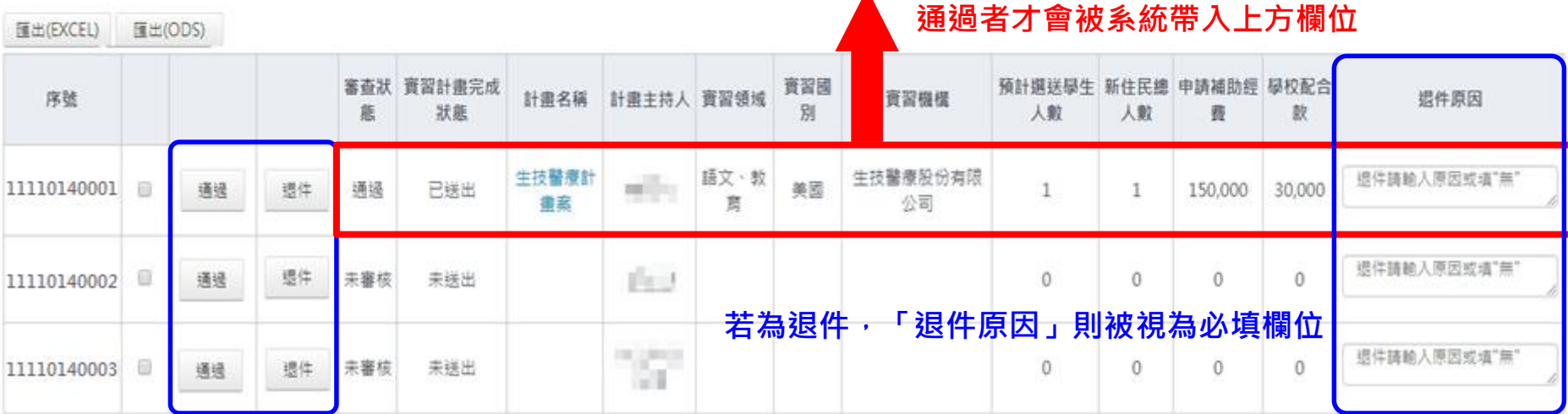

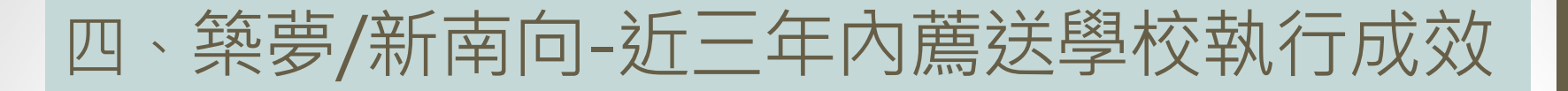

#### 近三年內薦送學校執行成效

返回計畫申請流程

#### 储存

#### (一)近三年内萬經學校獲學導藥夢計曲等助及執行情形

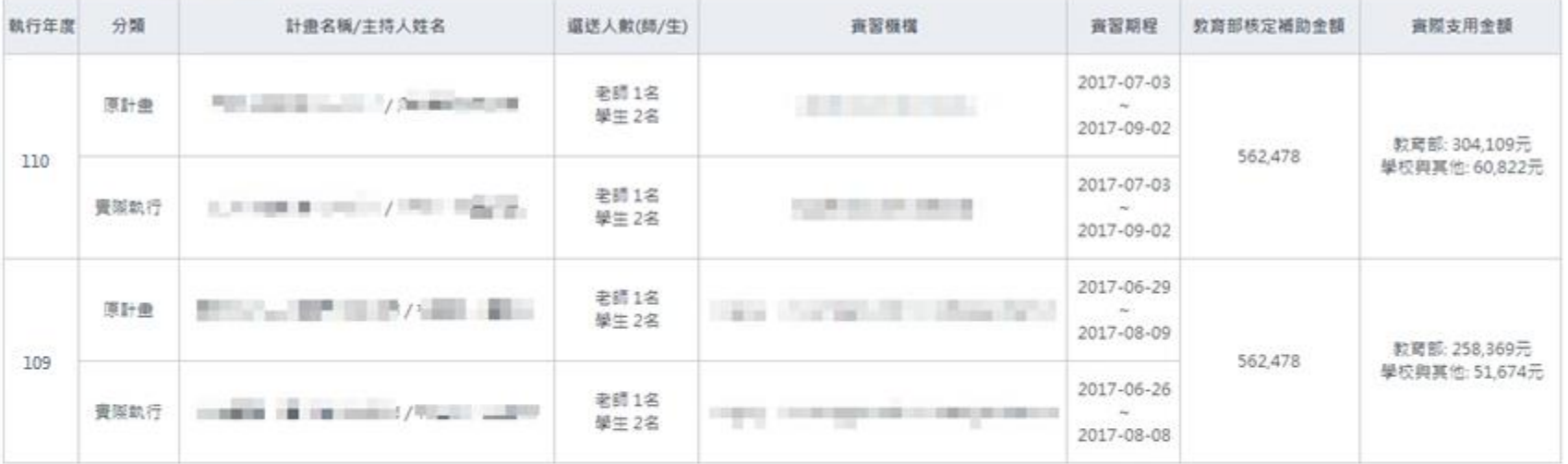

#### (二)嬰更各計曲所提預定費留人數或機構之次數、原申請書填報之費皆機構與費隙費皆機構之差異(必積,若無費料請填「無」)

必埴!!

(三)面内學校與國外費醫機構後續連結效益、對學生未來發展性尊費關成效(必填·若無實料請填「無」)

必填!!

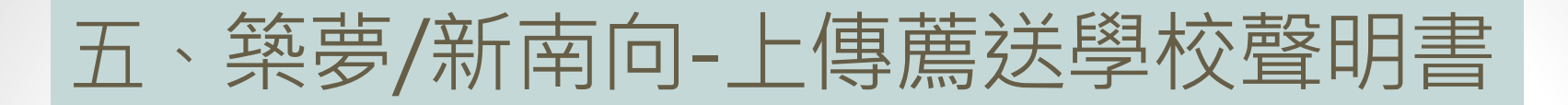

• 請先點選「列印聲明書範本」,紙本完成後再行上傳。 • 注意:請上傳pdf檔,檔案最大限制為100M。

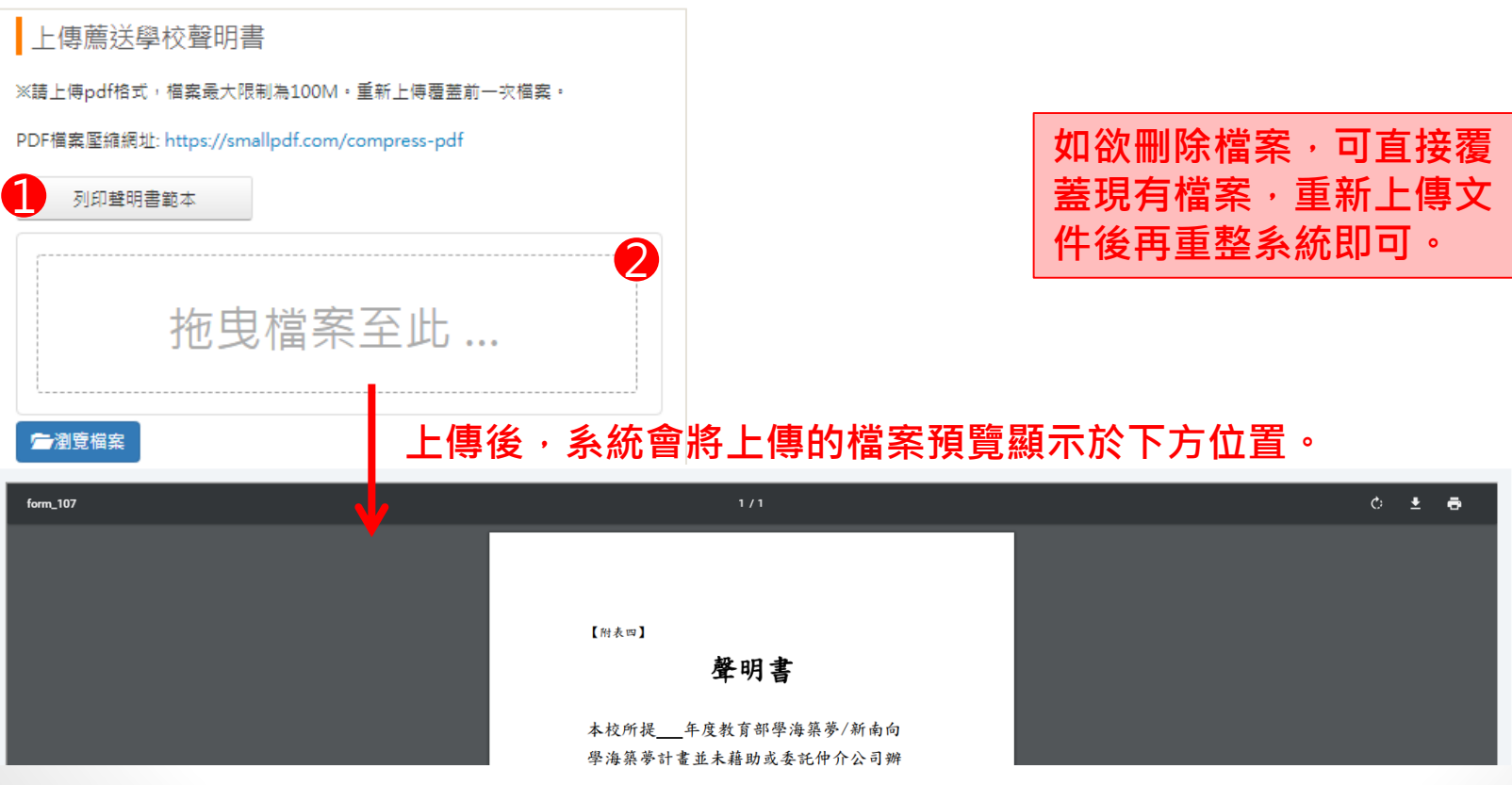

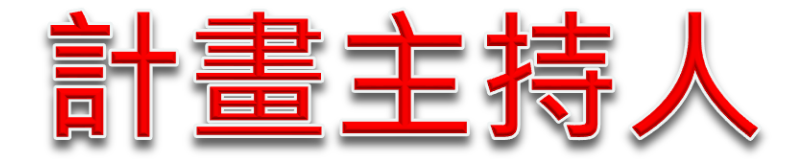

築夢/新南向

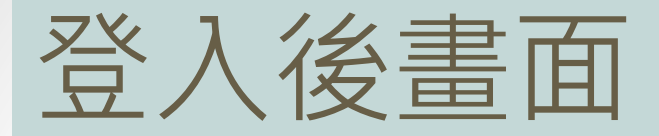

- 既有計畫主持人直接使用原本的帳密登入系統即可。
- 新計畫主持人一開始會收到系統寄出的通知信, 信中會提供 登入密碼及登入網址, 登入後畫面如下:

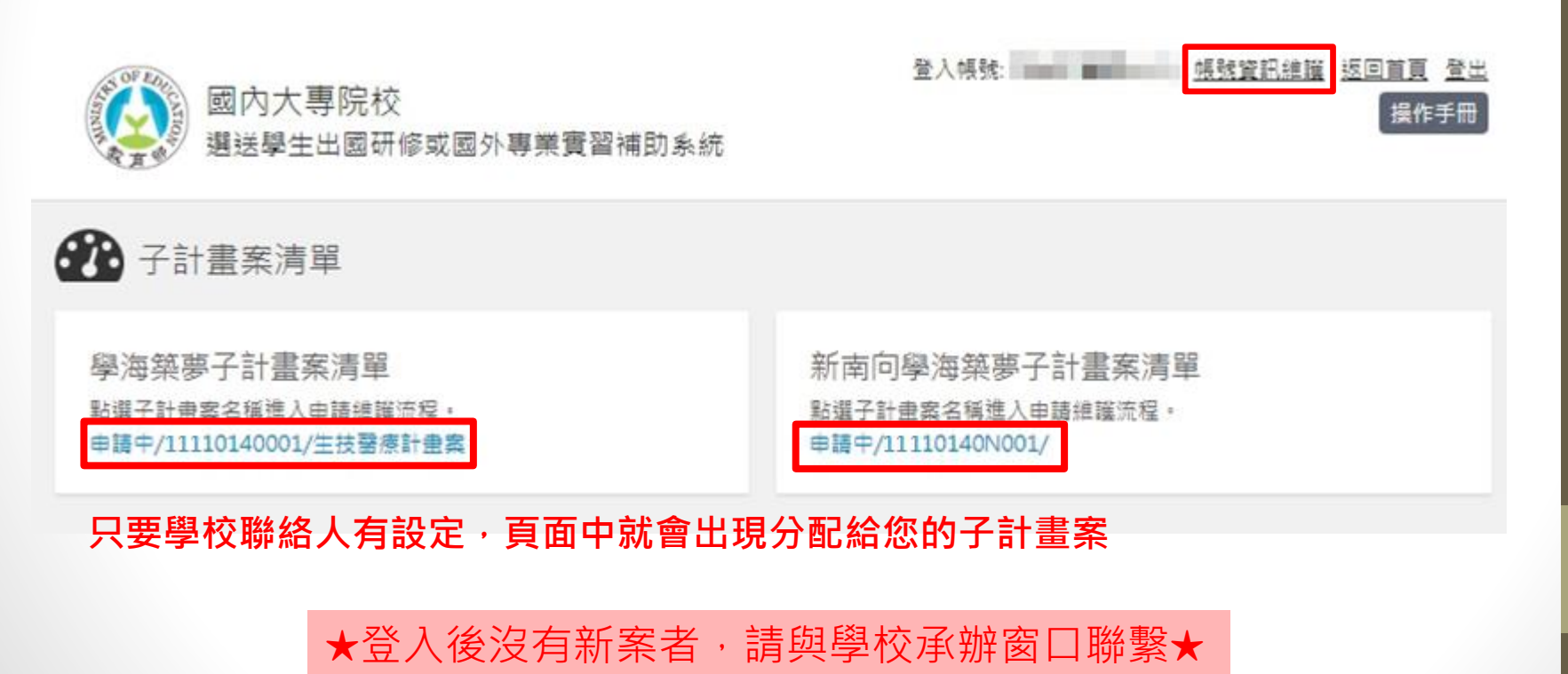

# 帳號資訊維護

#### 計畫主持人資料維護 返回計畫申請流程 **每個頁面都有「返回計畫申請流** 儲存 返回上頁 **程」的按鈕,方便計畫主持人快 速回到主畫面**F-Mail **Service** ■ 修改密碼 密碼 密碼確認 \* 中文姓名 **STORY** \* 連絡電話 **CONTRACTOR Service** \* E-Mail and the state of \* 手機 大學 **Contract Contract** 學校名稱 \* 系所

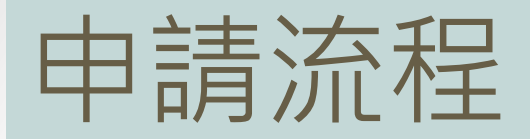

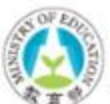

國內大專院校 選送學生出國研修或國外專業實習補助系統

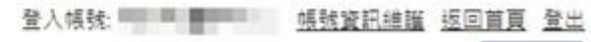

提作手冊

《薦送學校最晚須於"受理申請補助計畫書關放時間"截止日前送出申請計畫書。

受理申請補助計畫書開放時間: 2022年2月2日 00:00 至 2022年3月31日 23:59

實習計畫基本資料 编辑责留計畫名稱、團員出國彙整資訊、團員清單資料·

#### 實習機構維護

填寫本計曲案之出國費習機構資料與上傳費習機構同意書。

#### 計畫團員資料

编辑計畫圖員名單與出國資料。

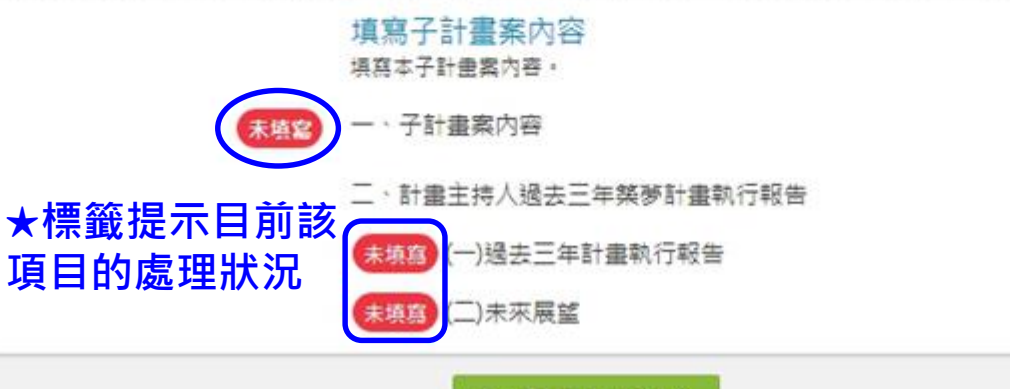

完成寶習計畫資料填寫

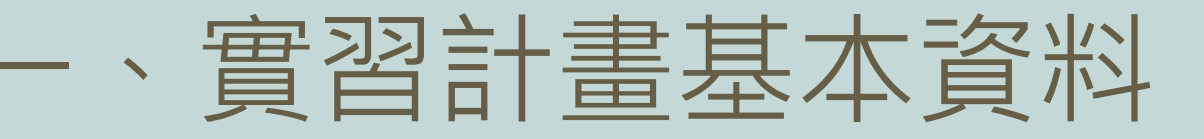

實習計畫基本資料

#### 返回計畫申請流程

計畫基本資料

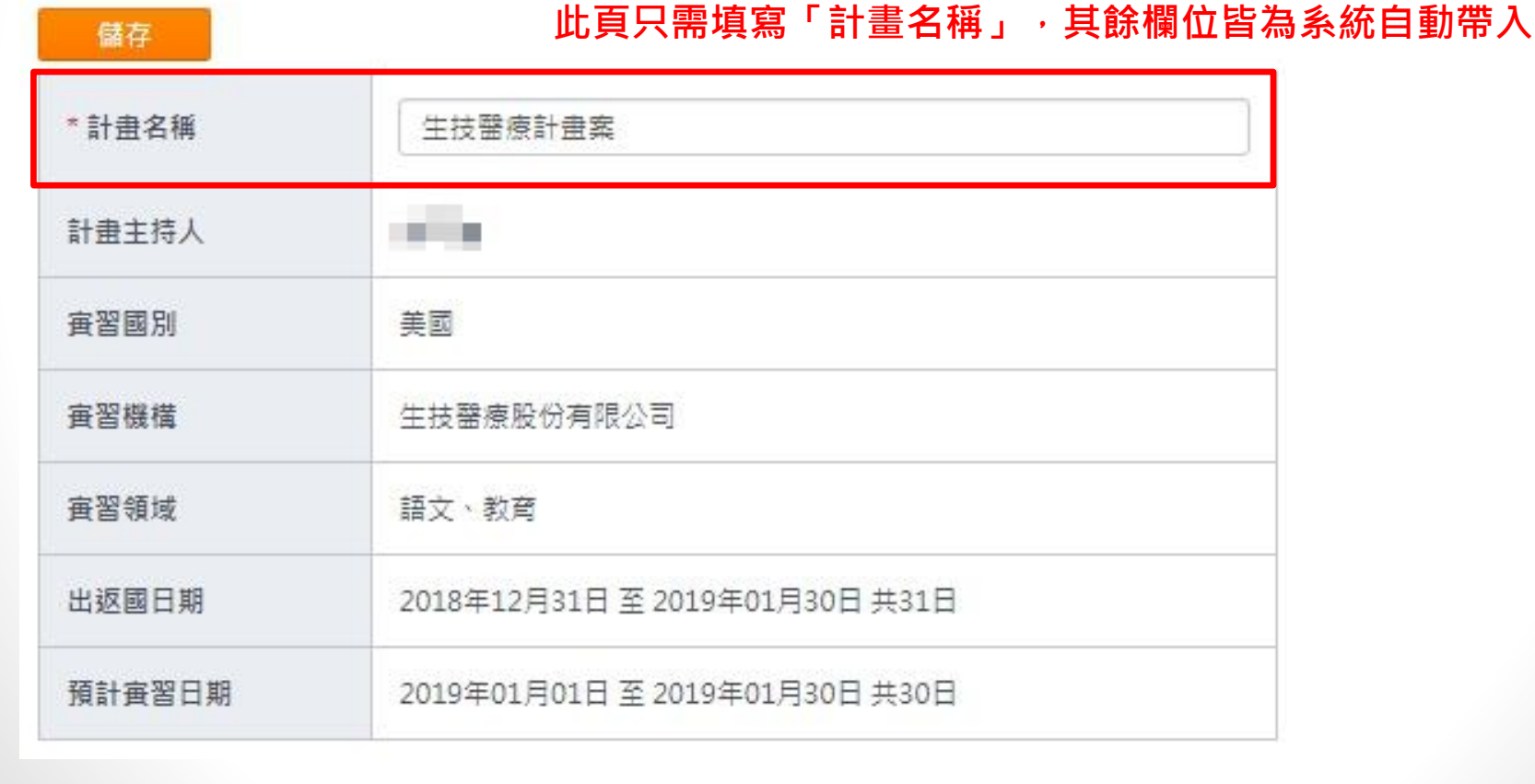

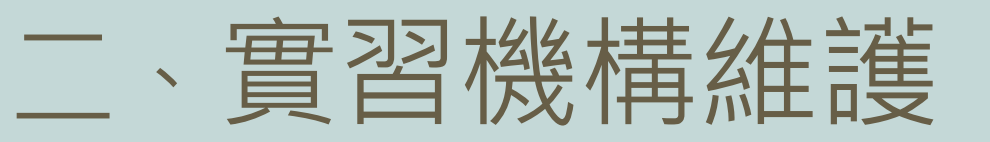

#### 實習機構維護

返回計畫申請流程

※請於取得機構同意書後再新増實習機構相關資料。 ※單一計畫案之學生實習機構需為相同實習領域別。

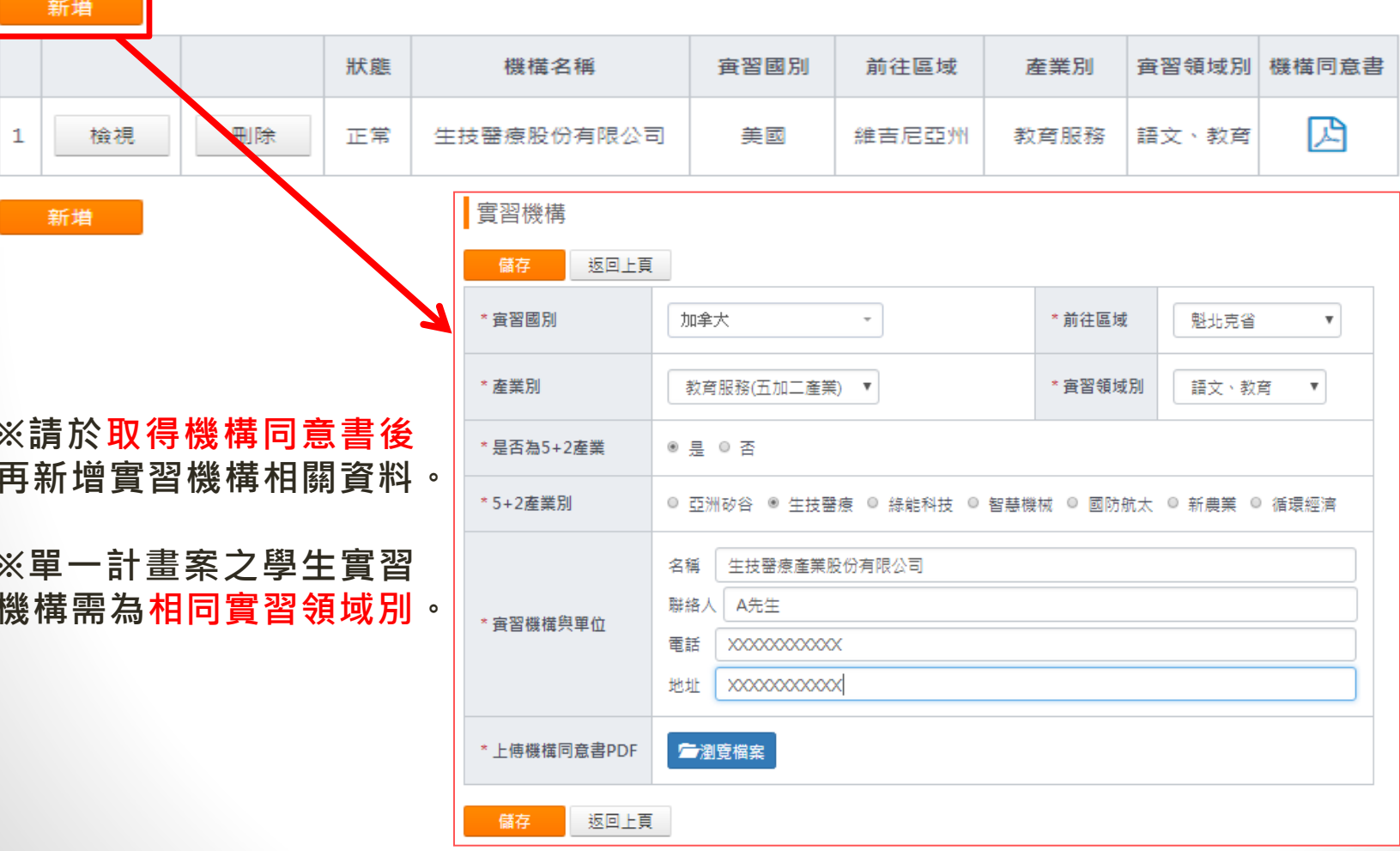

## 三、計畫團員資料( A. 計畫主持人資料)

#### 實習計畫經費

※依「教育部鼓勵國內大專校院選送學生出國研修或國外專業實習補助要點」,學校需提出相關配合款,不得少於本部核定補助金額之20%。

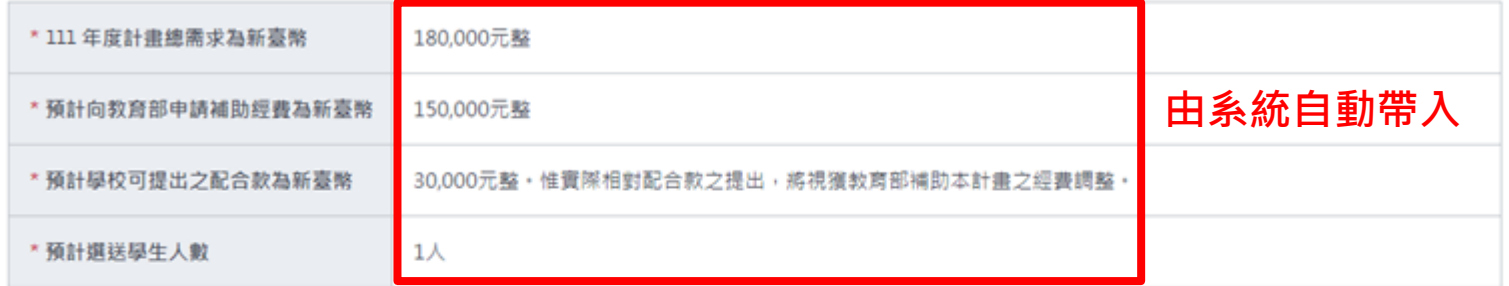

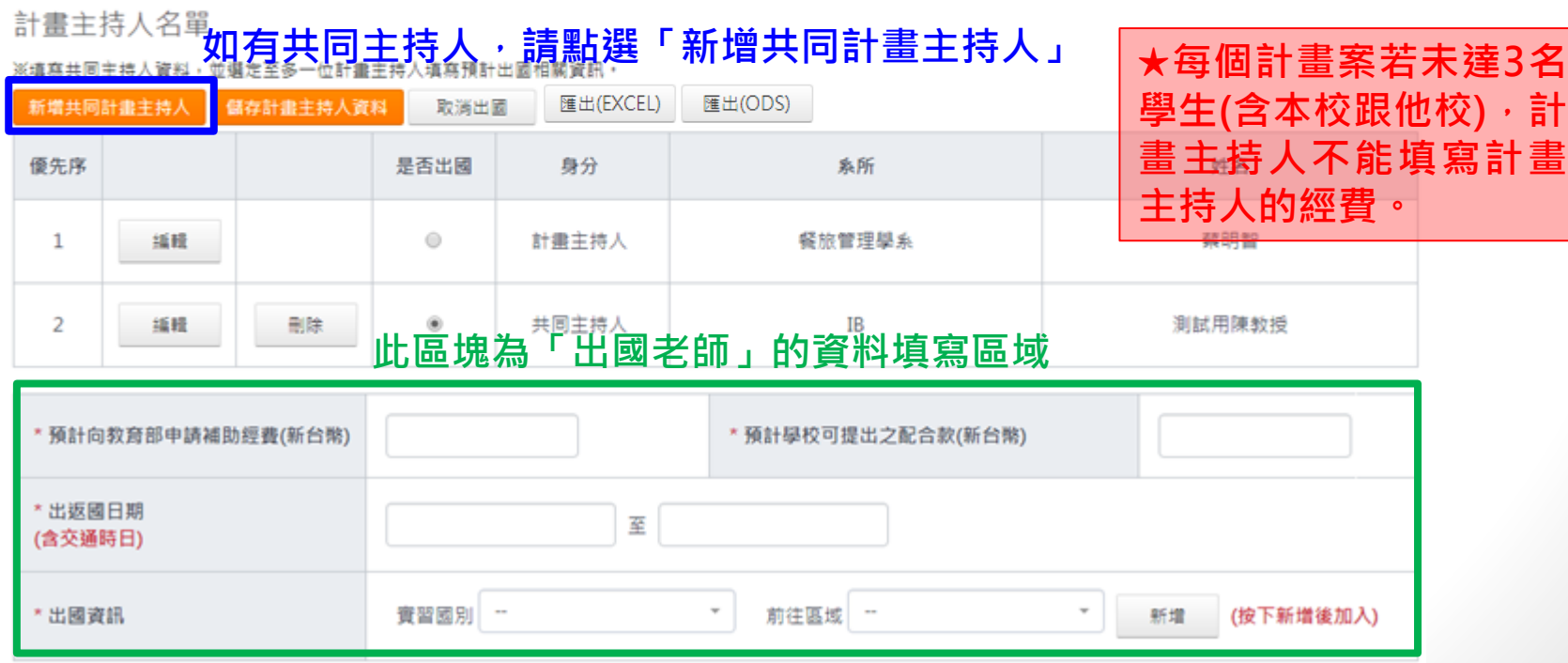

## 三、計畫團員資料( B. 計畫團員資料)

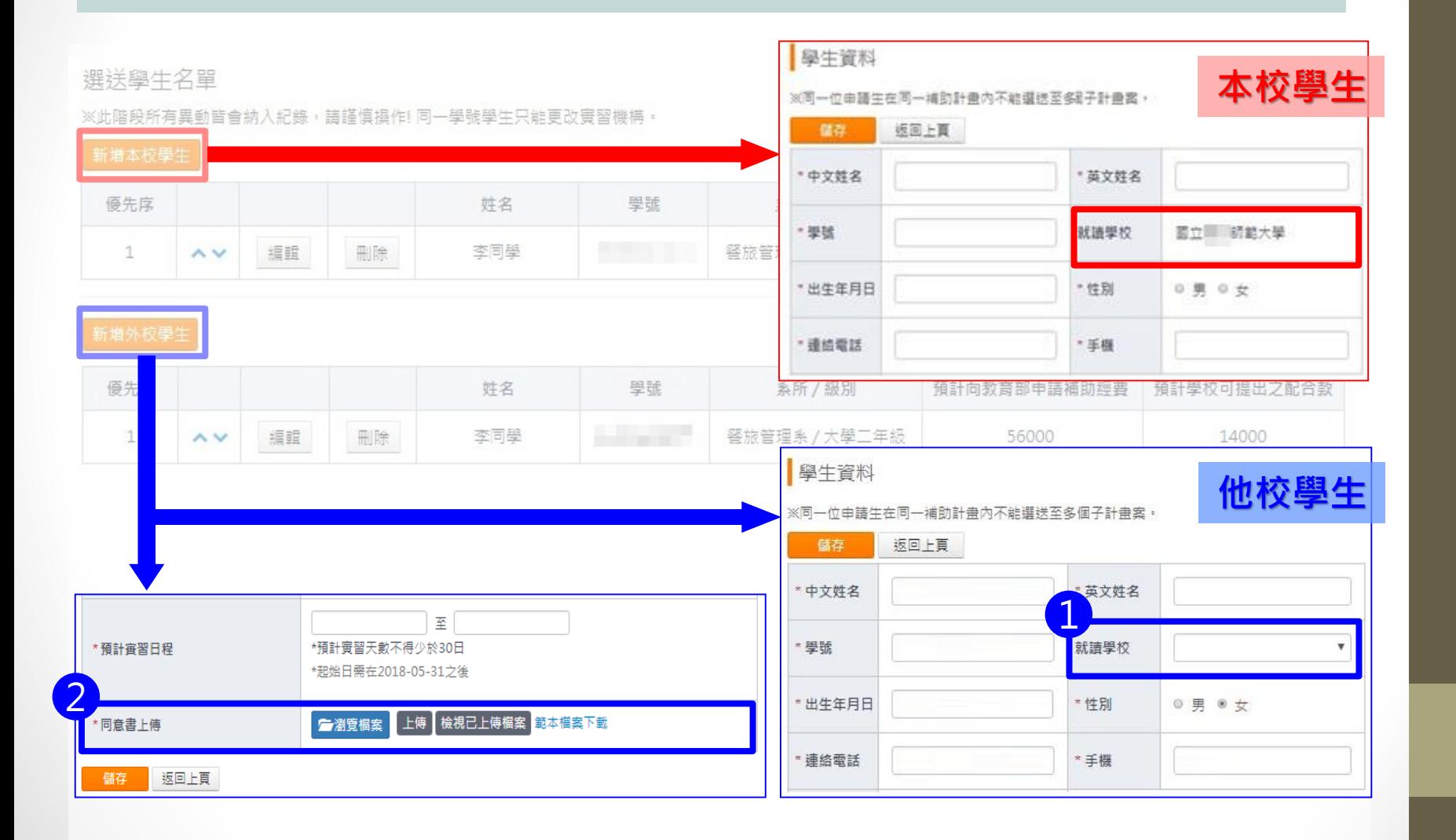

# 四、填寫子計畫案內容

#### 填寫子計畫案內容

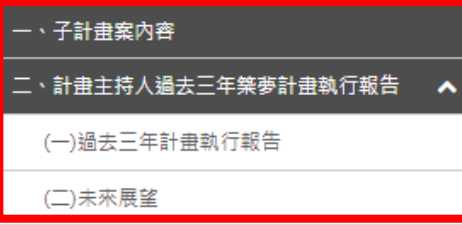

#### **題目清單,需各點選後 填寫計畫相關說明**

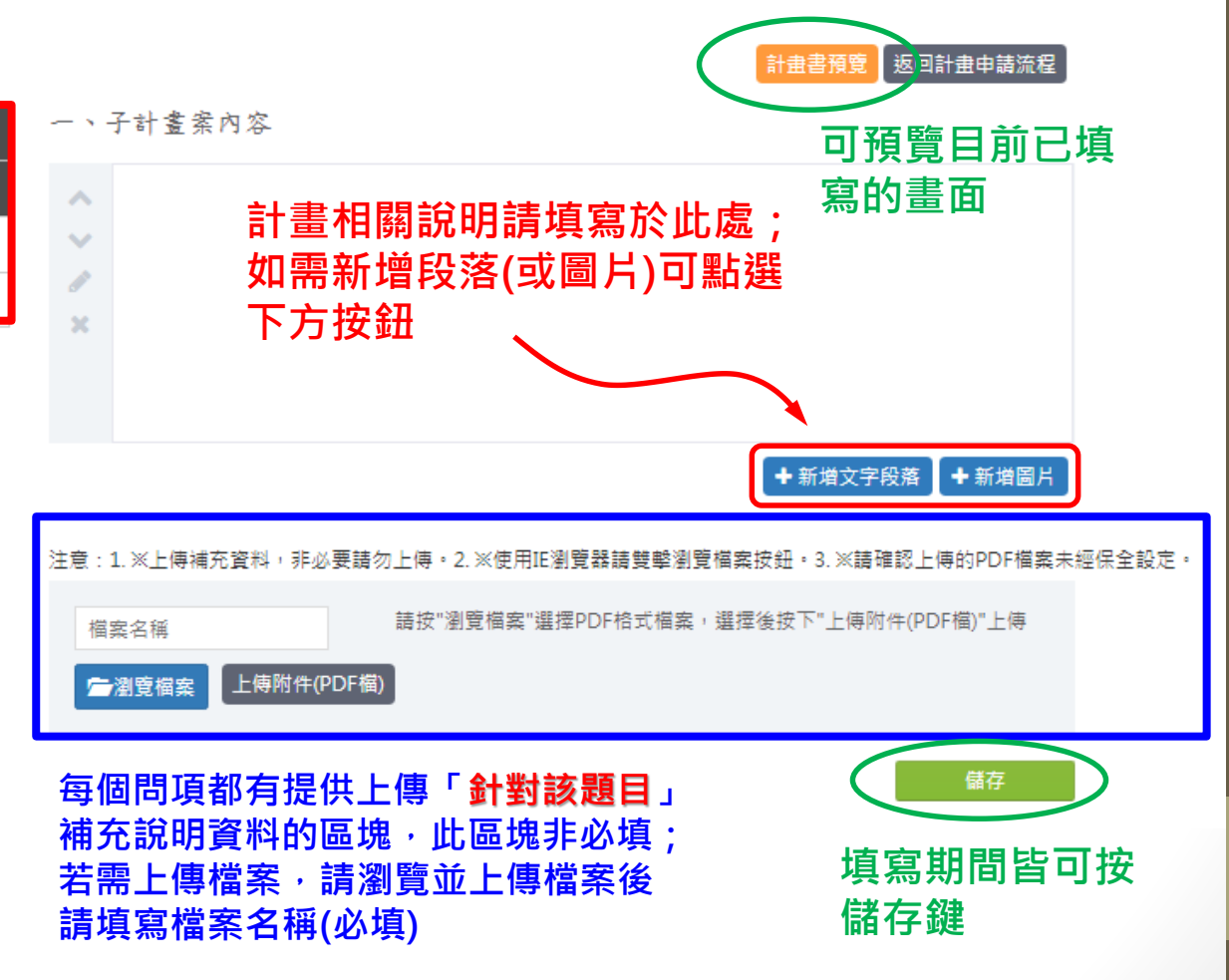

# 五、整份計畫書預覽及送出

- 填寫完成後即可送出子計畫案。
- 除非學校聯絡人退回此案,否則一旦送出則無法抽回。

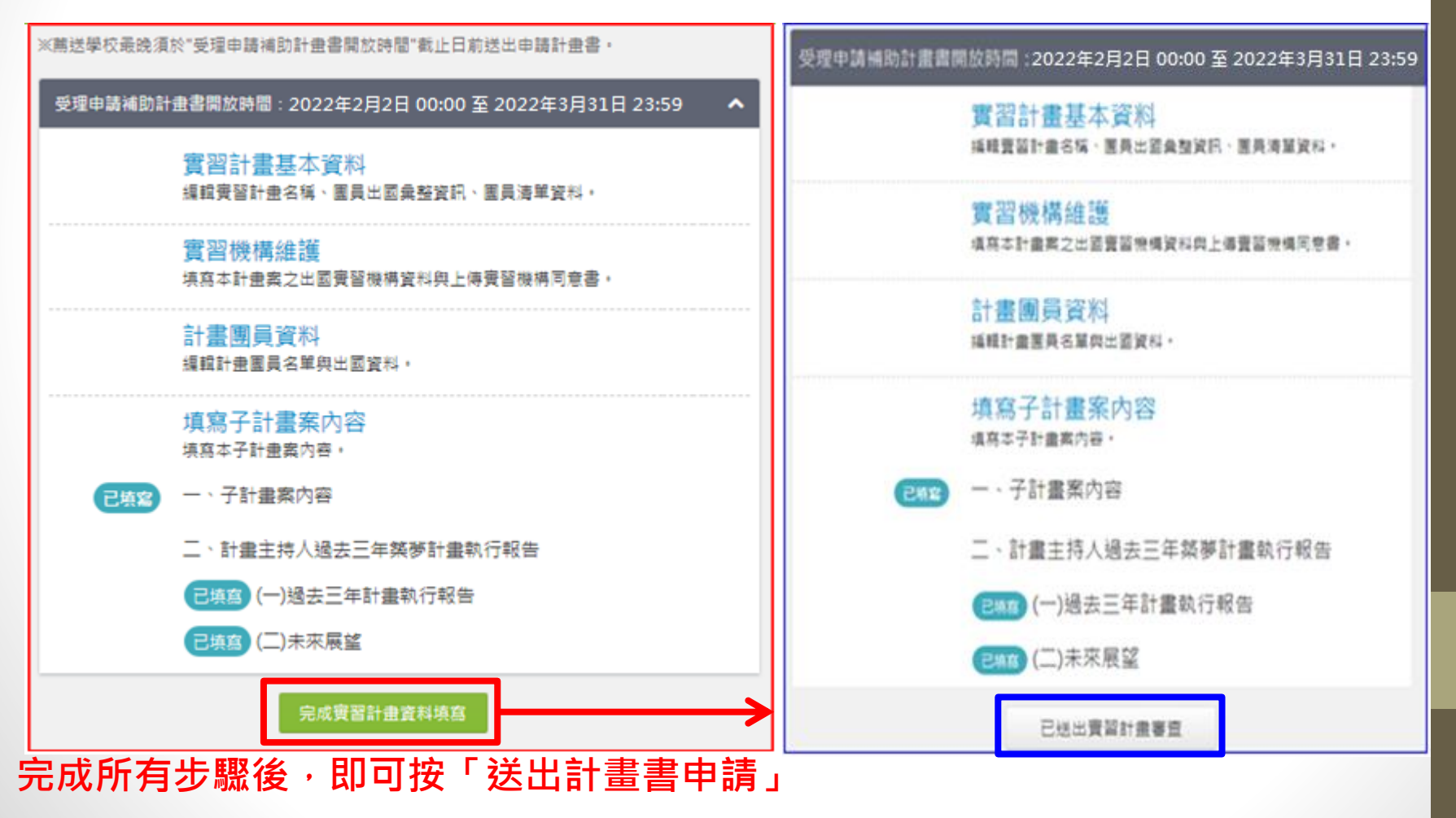

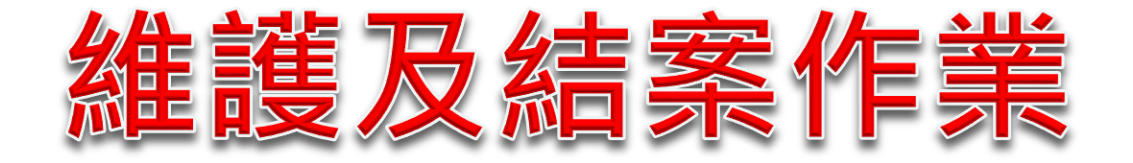

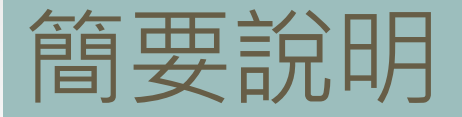

**維護作業**

- 飛颺/惜珠:由**學校承辦人**執行
- 築夢/新南向:由**計畫主持人**執行

**結案作業**

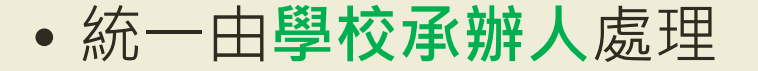

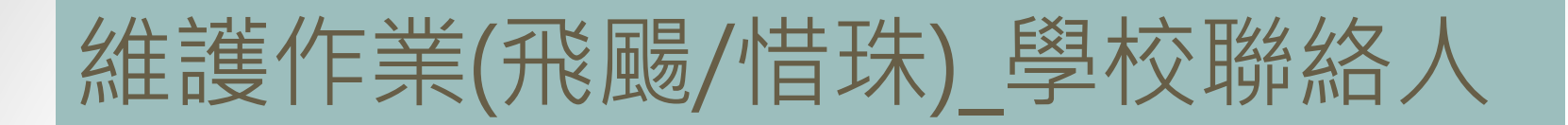

補助學生資料維護開放時間: 2018年05月31日 00:00 至 2020年12月31日 23:59

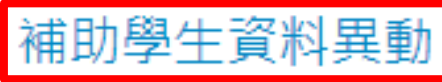

維護計畫補助學生名單,調整出國學生名冊與學生出國資料。

結案報告清單列印開放時間: 2018年06月30日 00:00 至 2020年12月31日 23:59

結案報告清單列印 預覽結案報告 正式下載結案報告 列印結案報告清單,包含經費收支結算表、選送生經費支領一覽表。列印寄送封面三維條碼。

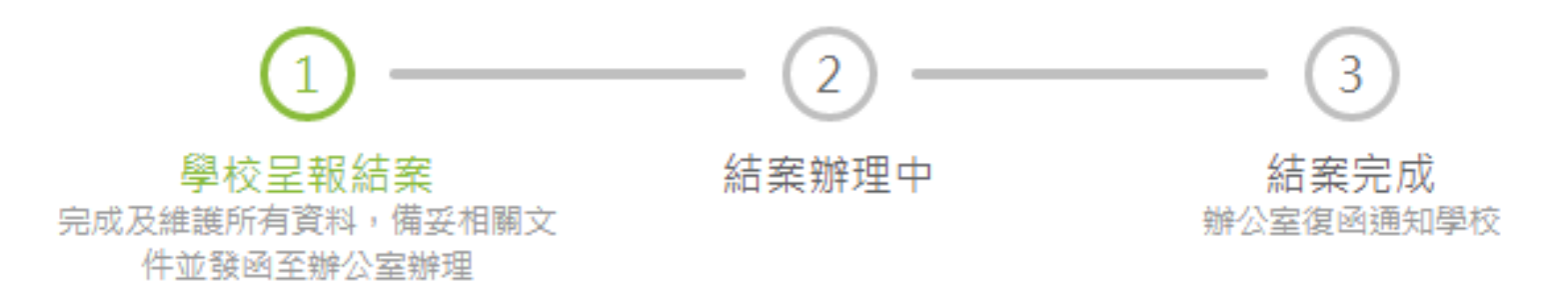

# 維護作業(築夢/新南向)」計畫主持人

#### 開放計畫主持人維護計畫團員資料:2019年11月29日 16:00 至 2021年12月31日 23:59

#### 實習機構提供機票證明文件上傳 (若實習機構有提供機票才需上傳) 經教育部審查確認後計畫團員對應機構之來回機票金額才可以輸入0元。

計書團員資料維護

<u> Michael Beedwille Berger (1973 bij 1980 - 1984</u>

**實習機構檢視** 

檢視本計畫案之出國實習機構資料與實習機構同意書。

計畫成果報告PDF上傳 上傳本子計畫案成果報告。

結案機構同意書PDF列印: 2019年11月29日 00:00 至 2021年12月31日 23:59

列印結案機構同意書PDF

結案機構同意書PDF列印 於開放時間內列印結案機後同意書PDF

其他說明文字

## 維護作業注意事項 (1)

• 學生資料中,「**研修學校**」及「**研修系所(學程)**」一旦修 改後,儲存後該欄位即不可再調整。

• 「**研修學校**」的「**其他學校**」前後兩個欄位是連動的,其 中一項調整後,另一項亦會被系統鎖定,不得再調整。

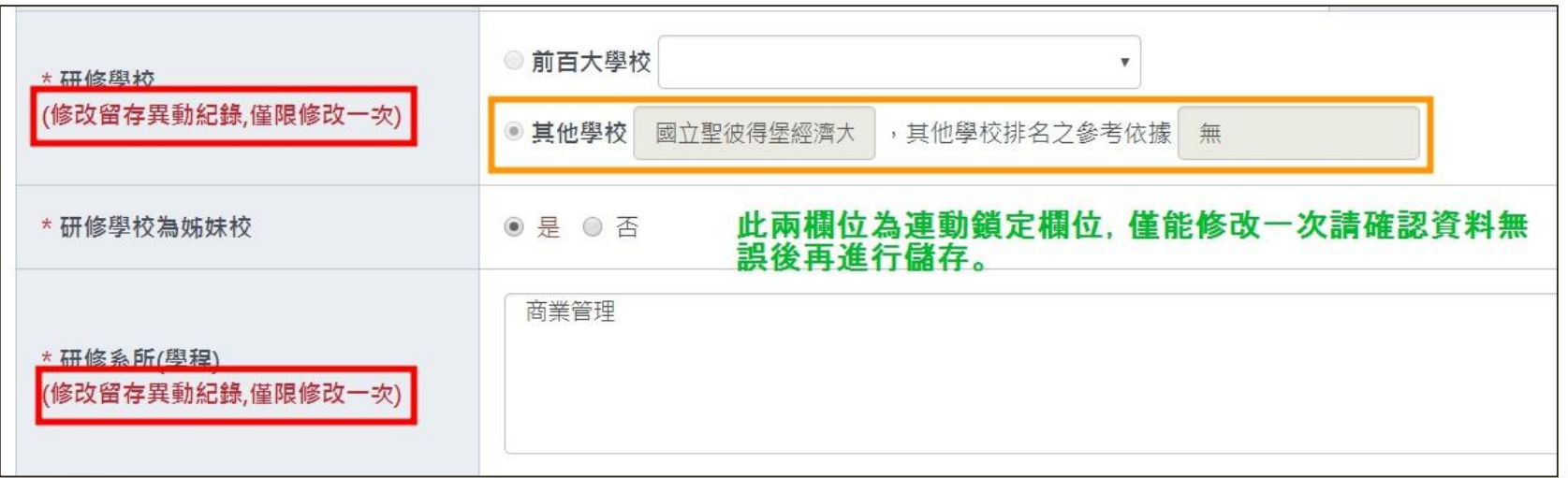

## 維護作業注意事項 (2)

• 學生/出國老師可能因疫情關係需變更出國條件, 選項包含:

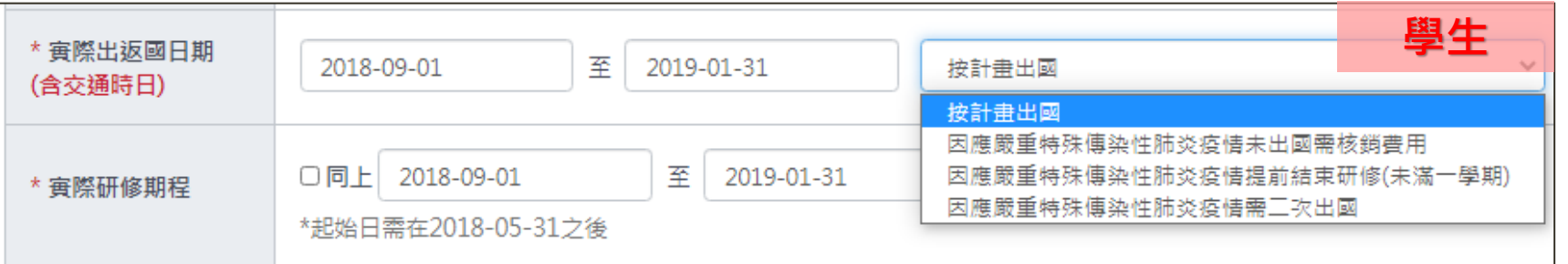

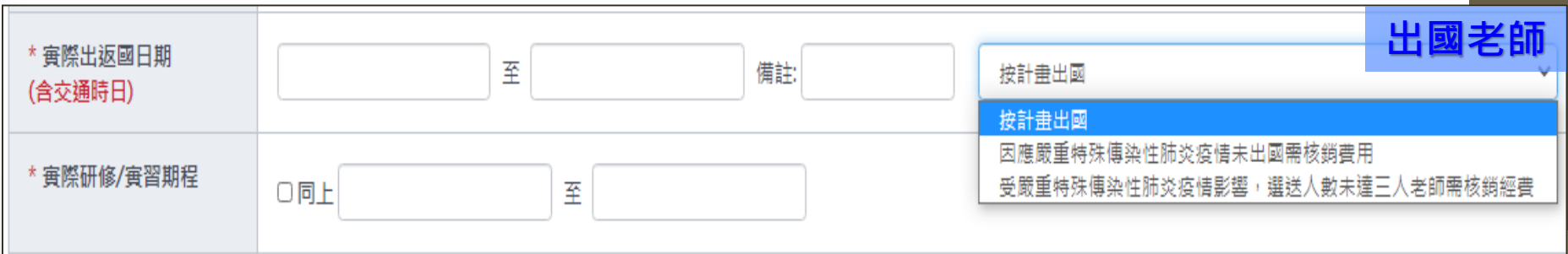

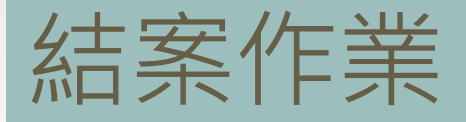

• 飛鷗/惜珠/築夢-以校為單位結案

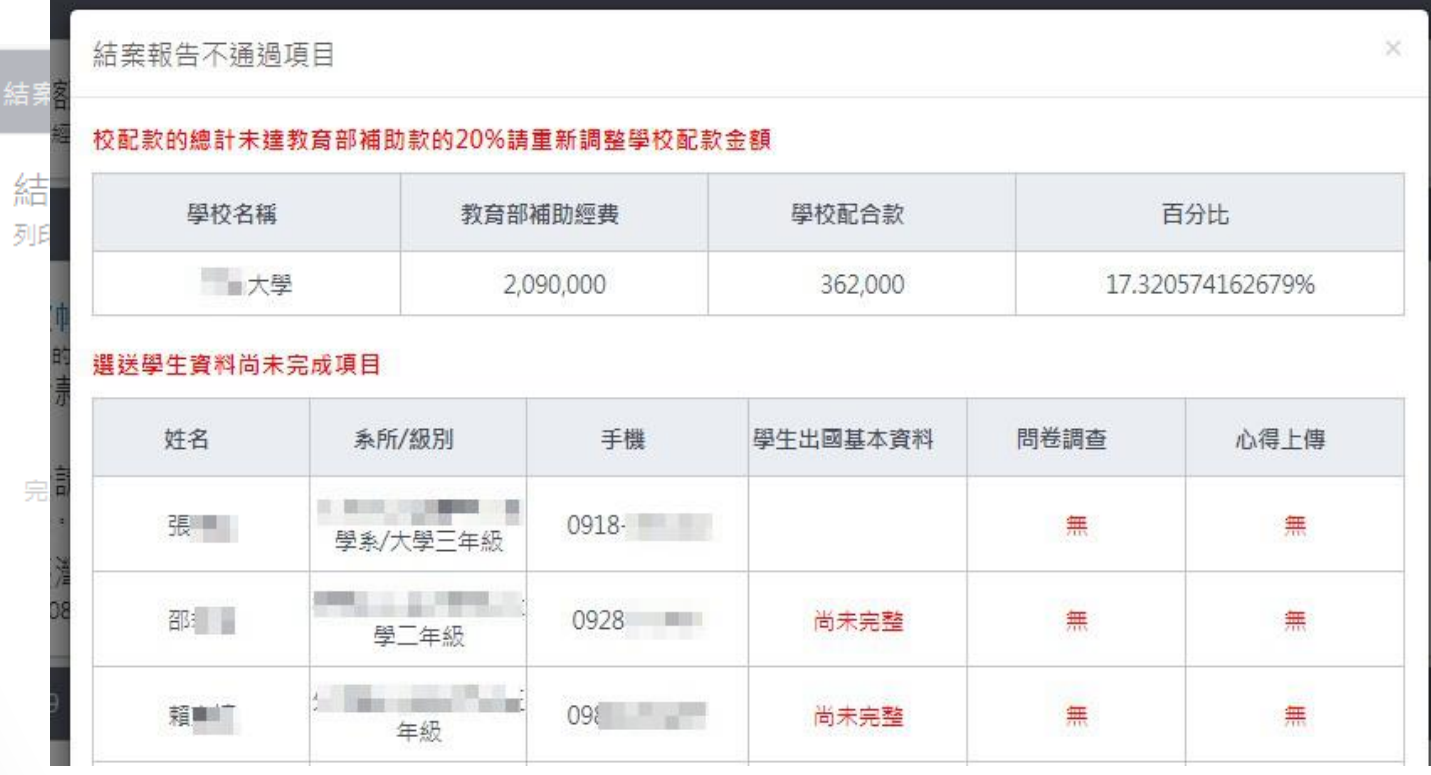

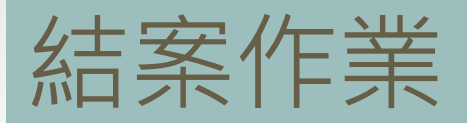

### • 新南向-以**計畫**為單位結案。

結案報告清單列印開放時間: 2019年11月29日 19:00 至 2021年12月31日 23:59

#### 結案方式:以計畫為單位分別申請結案

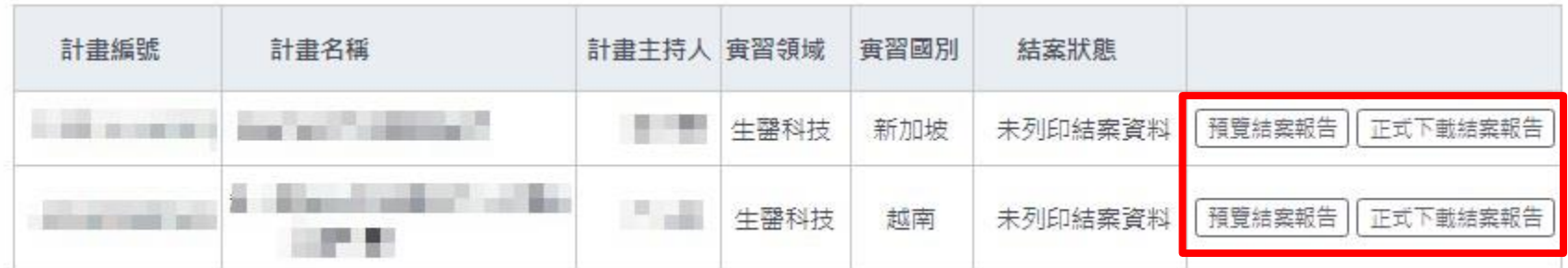

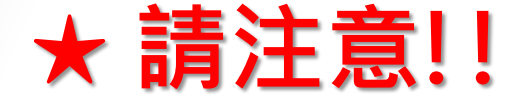

## 如需同時瀏覽(或編修)不同年度、不同子 計畫之頁面,請以不同瀏覽器開啟。

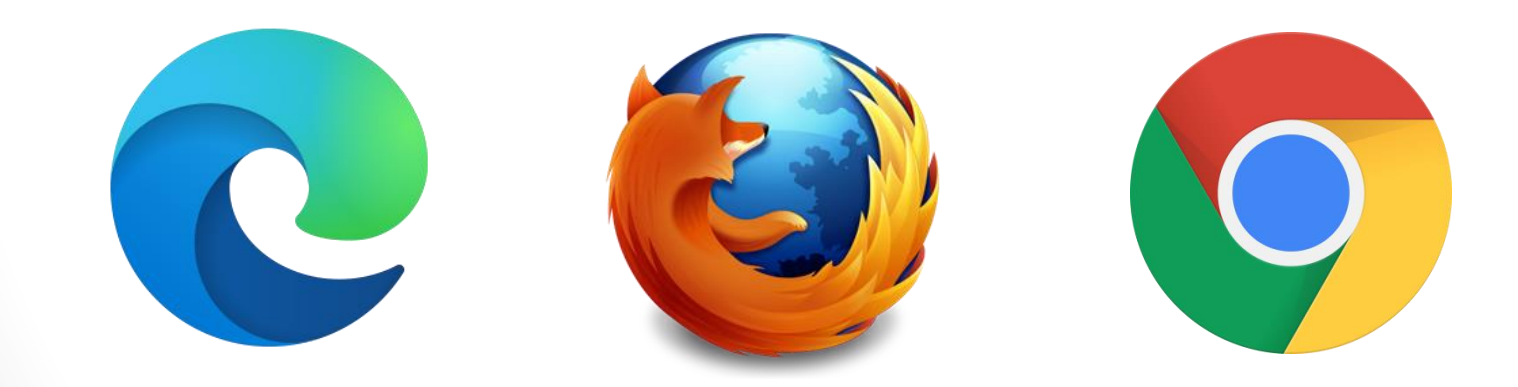

# FAQ

- **Q:系統輸入選送生資料是否可透利用excel檔案匯入?** A:各計書欄位不只填入資料,也包含即時檢查及下拉式選單,使 用匯入無法判斷欄位內容正確性,導致計畫書填寫耗時費力。
- Q:系統是否可直接複製前一年度計畫做調整,減少承辦人及計 **畫主持人作業?** A:107年起各年度計畫書皆可於前台下載,每年計畫評核方式不 同,以依照當年度計畫內容填寫。

• Q:於系統填寫計畫書寫到一半會因為閒置而登出, 是否能夠有 **登出時間提醒?**

A:系統因閒置過久而被登出的時間為 1 天, 故這部分系統不再 額外做其他機制。但若是在填寫過程中誤按到系統上的其他位 置,系統會提醒填寫者資料尚未儲存,是否確定要離開此畫面。

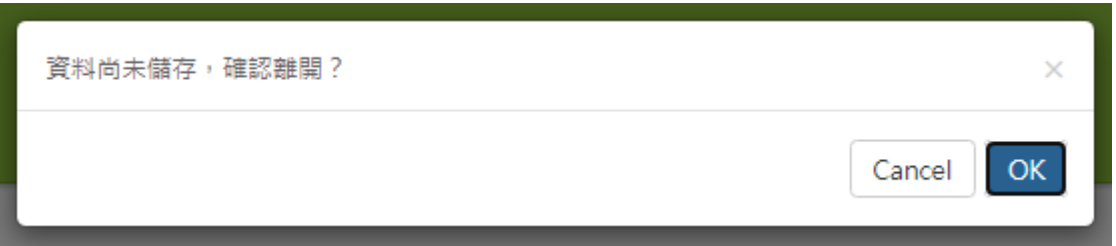

# **THANK YOU!**

# **感謝聆聽**